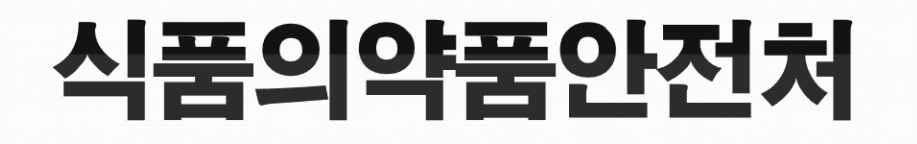

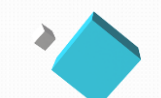

## 연구관리시스템 사용자 매뉴얼

# 피제신청 때문일 - 공모공교

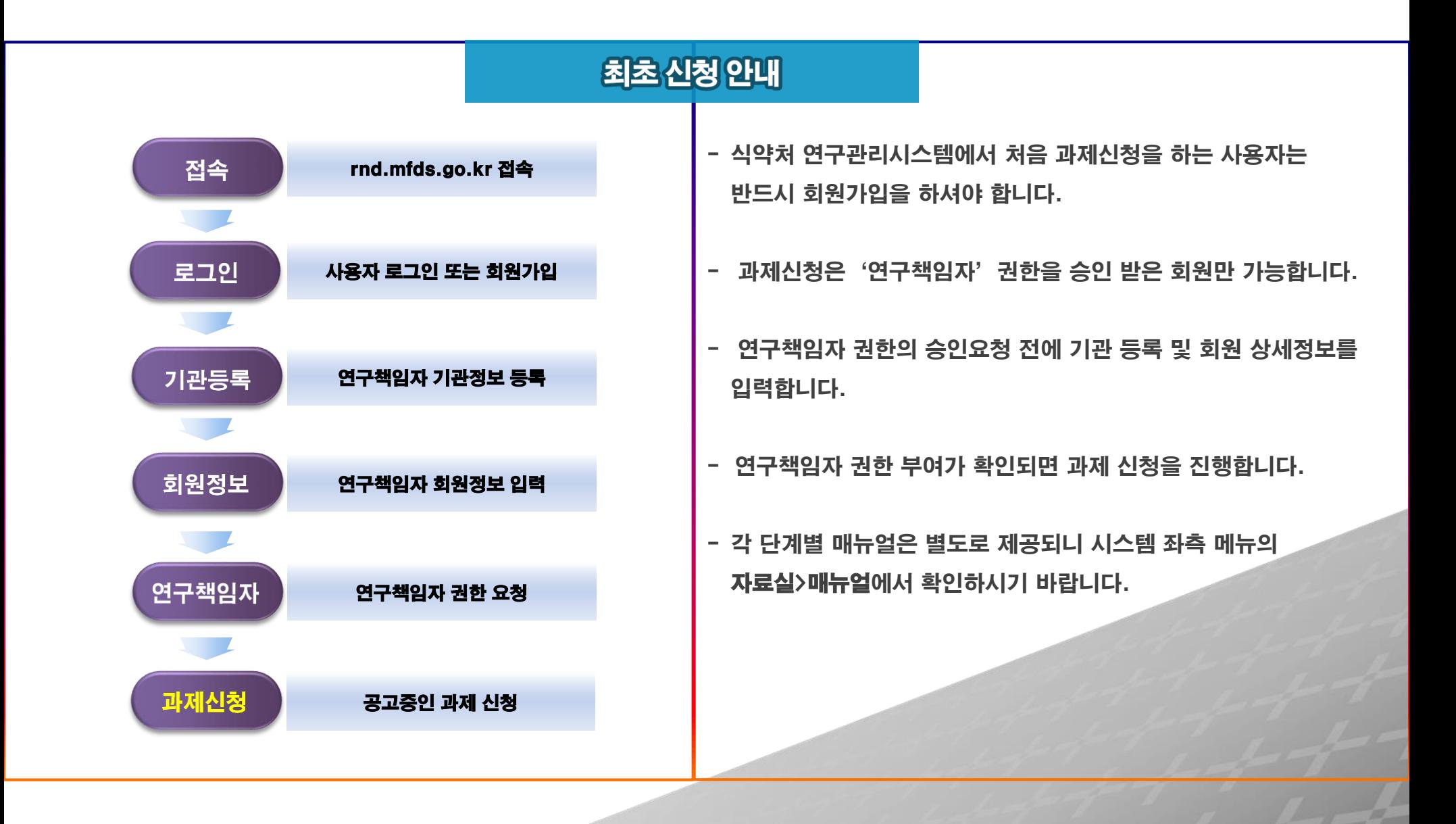

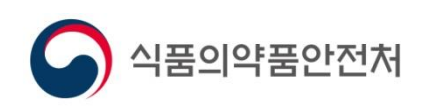

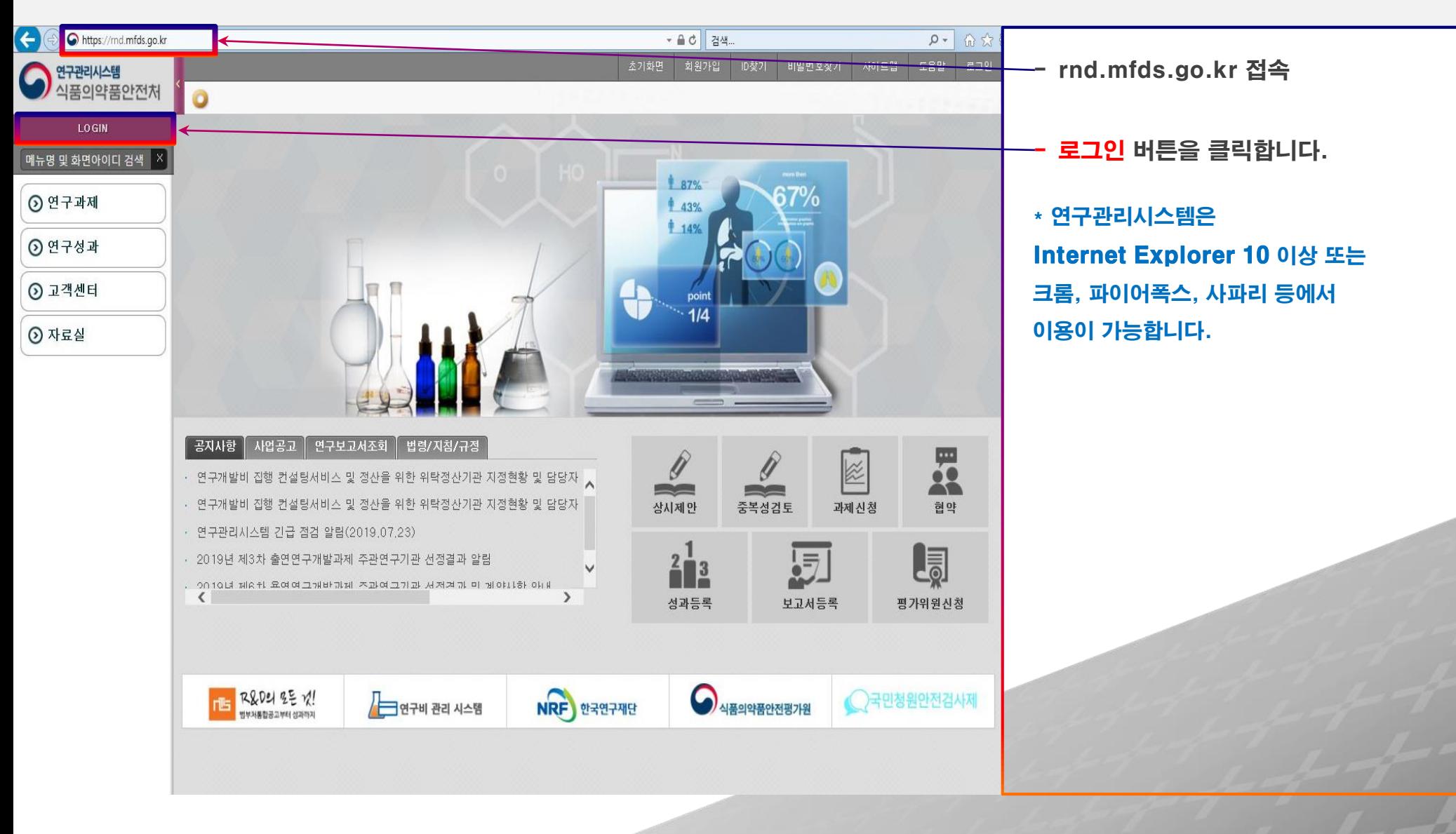

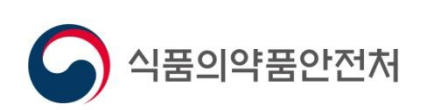

1.접속 및 로그인 | II | III

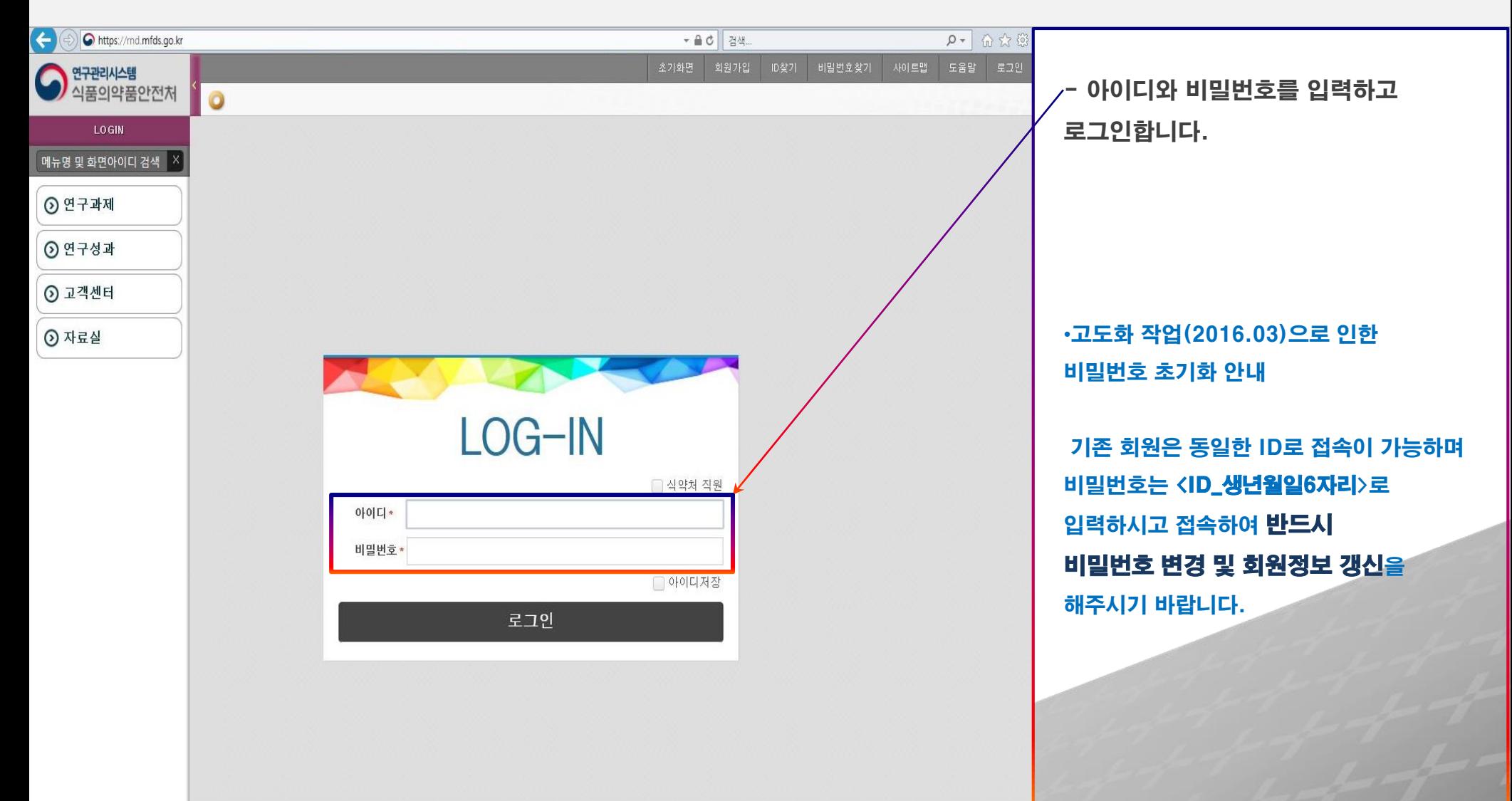

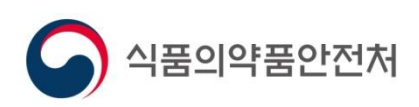

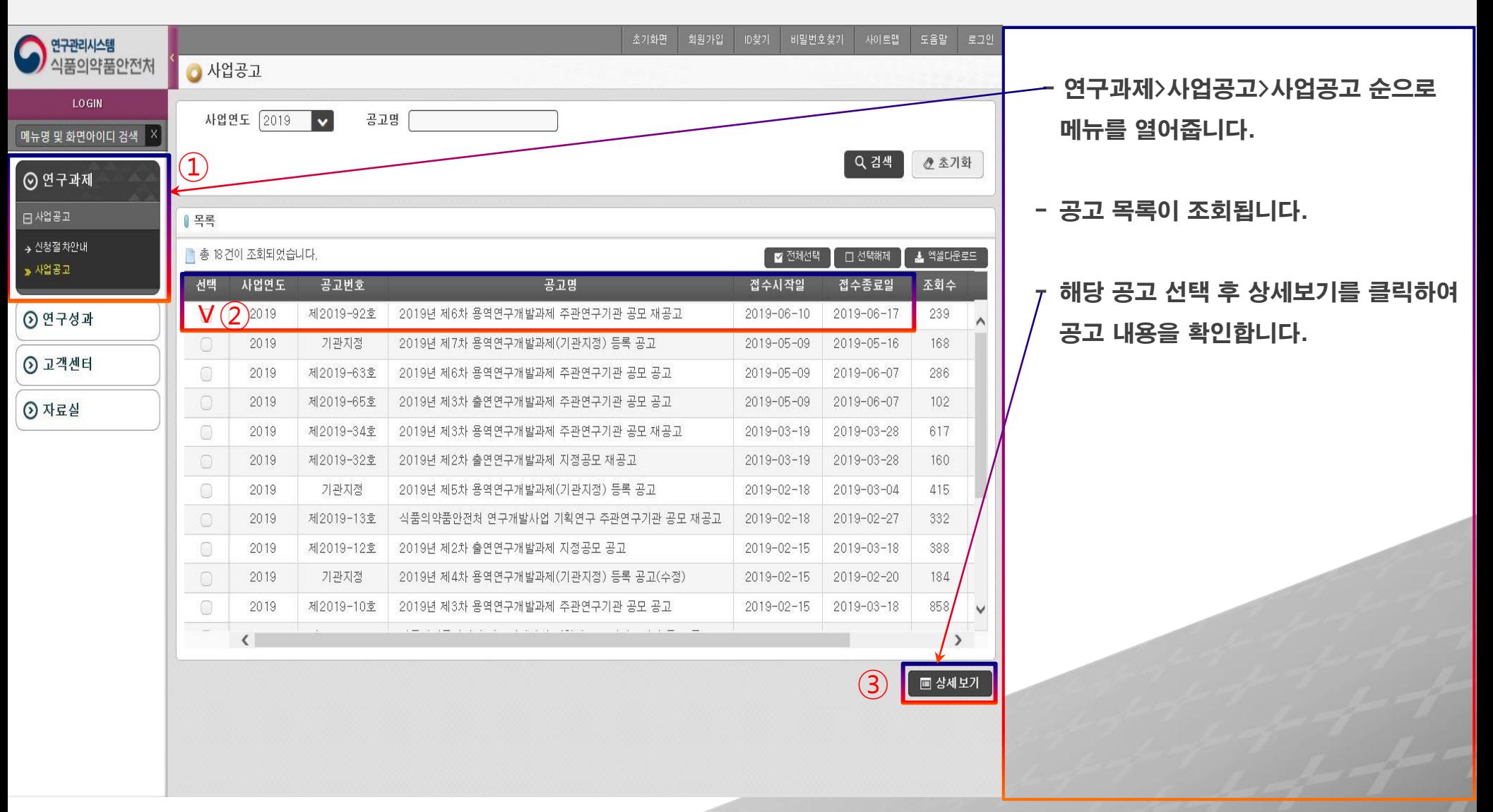

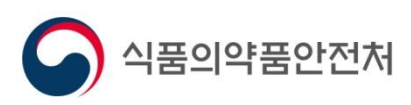

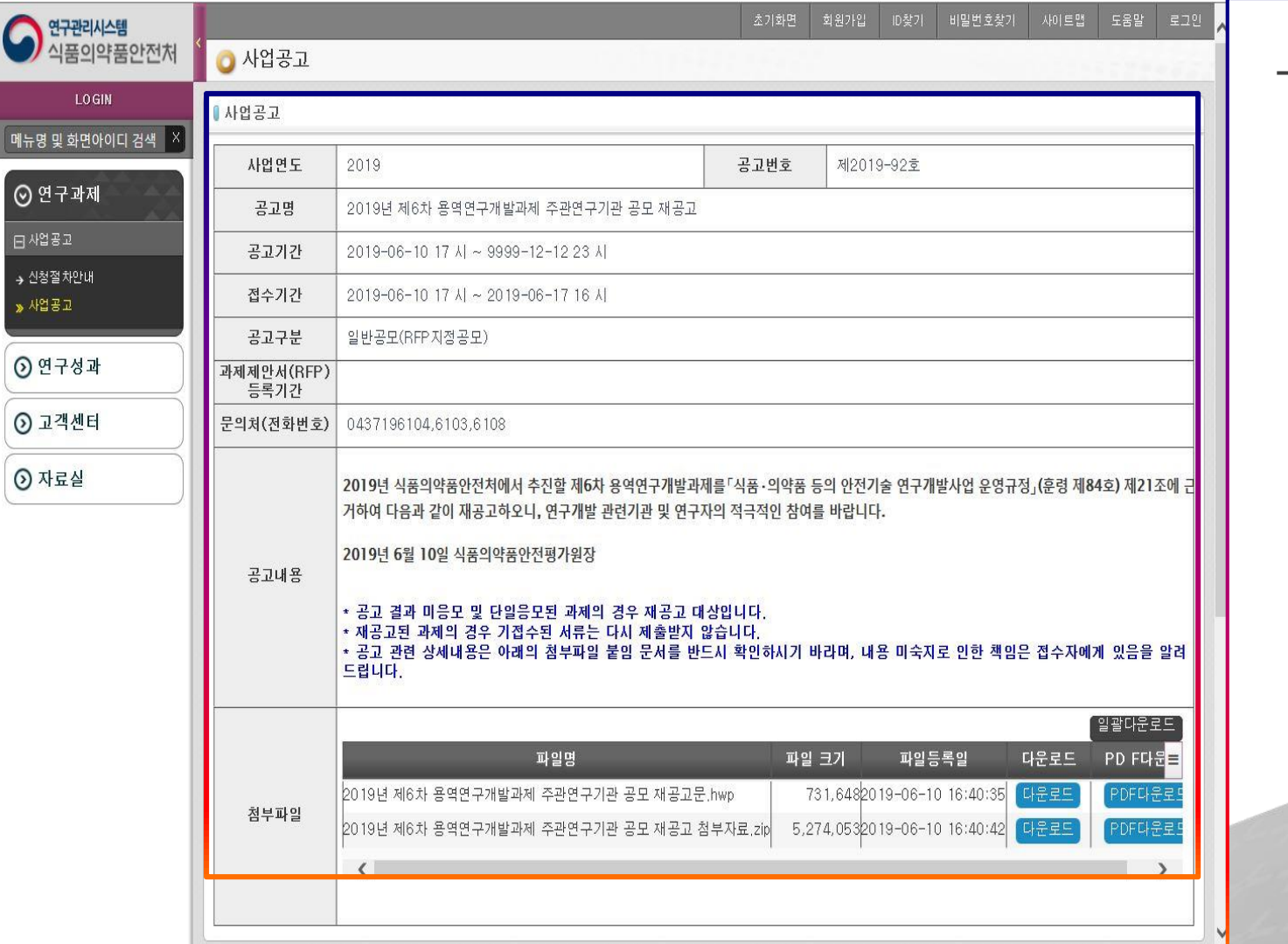

- 해당 공고의 공고문 및 첨부자료를 확인 하시고, 내용을 숙지하신 후 과제신청을 진행하시기 바랍니다.

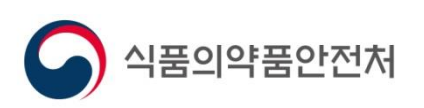

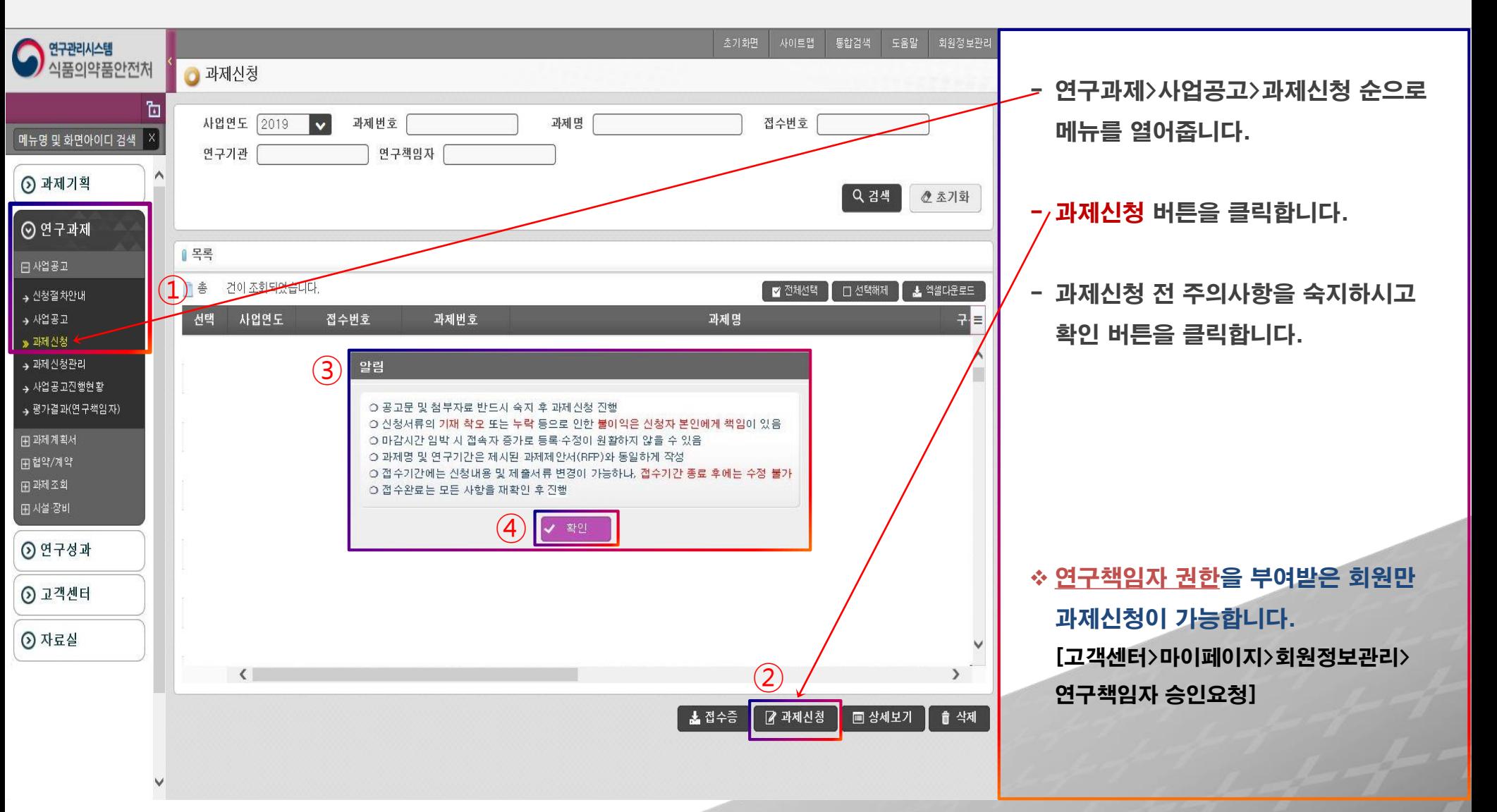

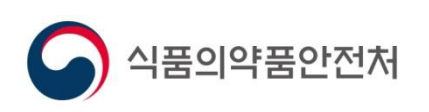

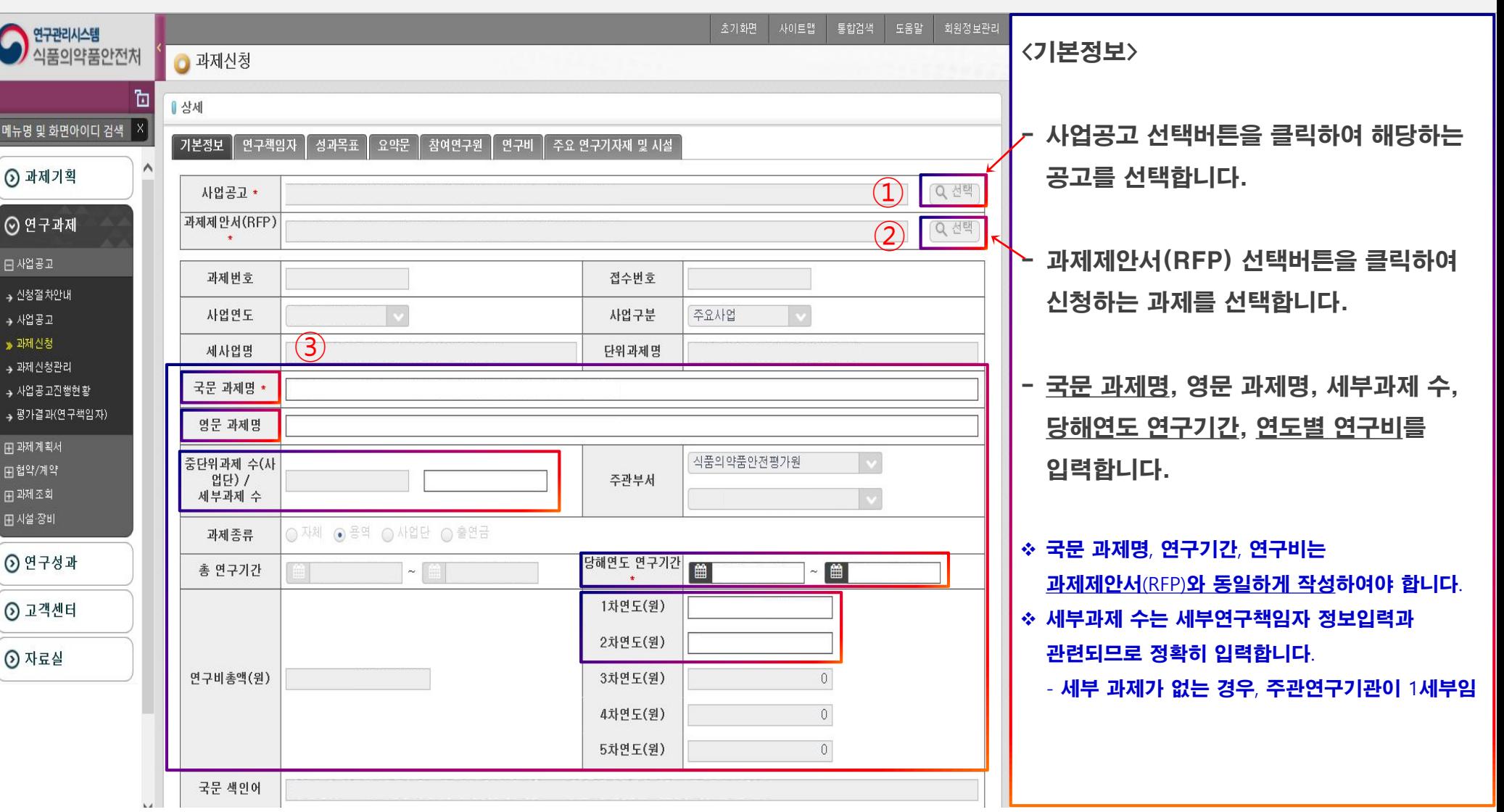

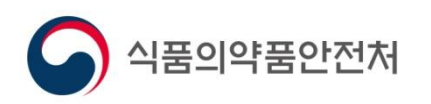

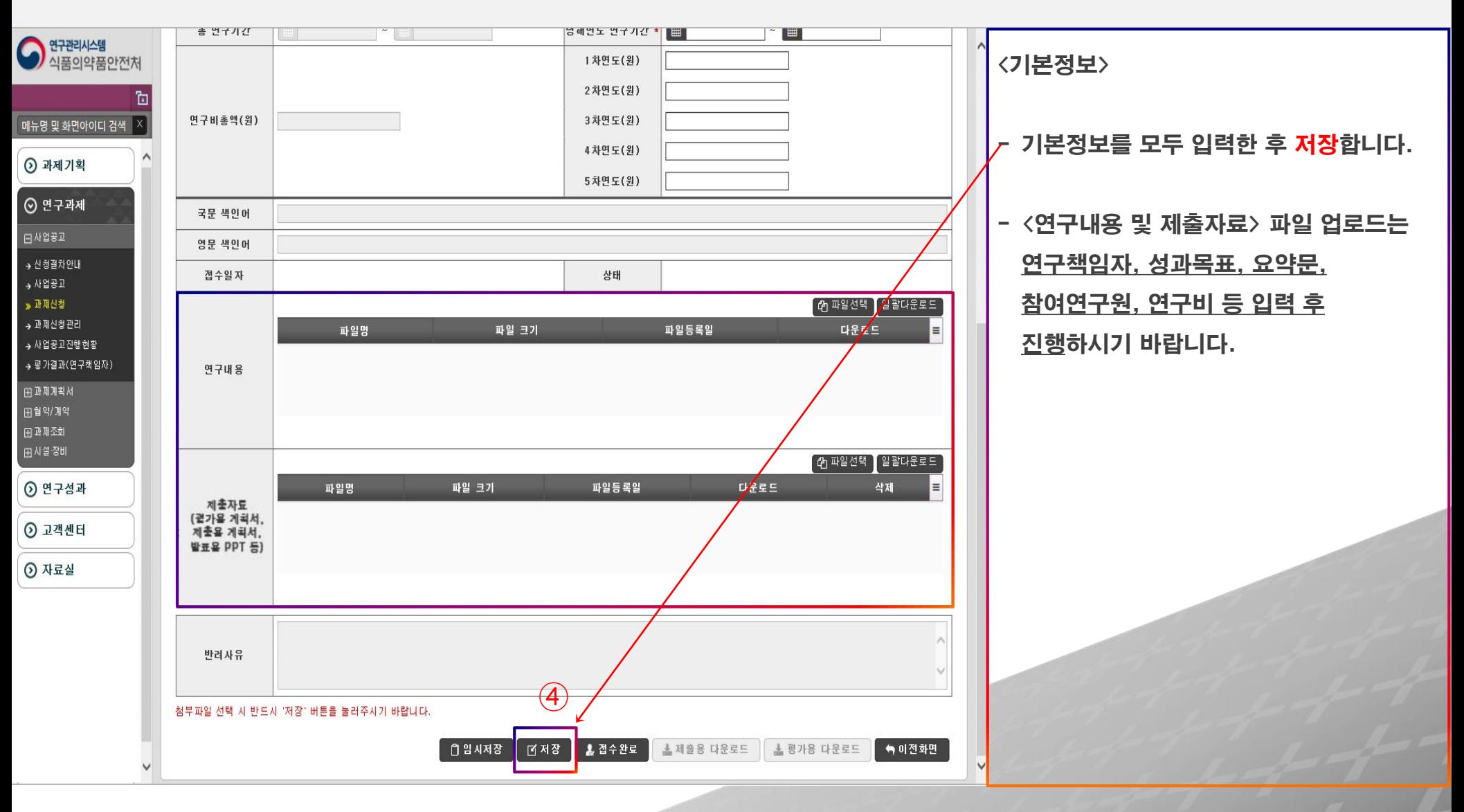

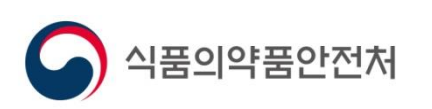

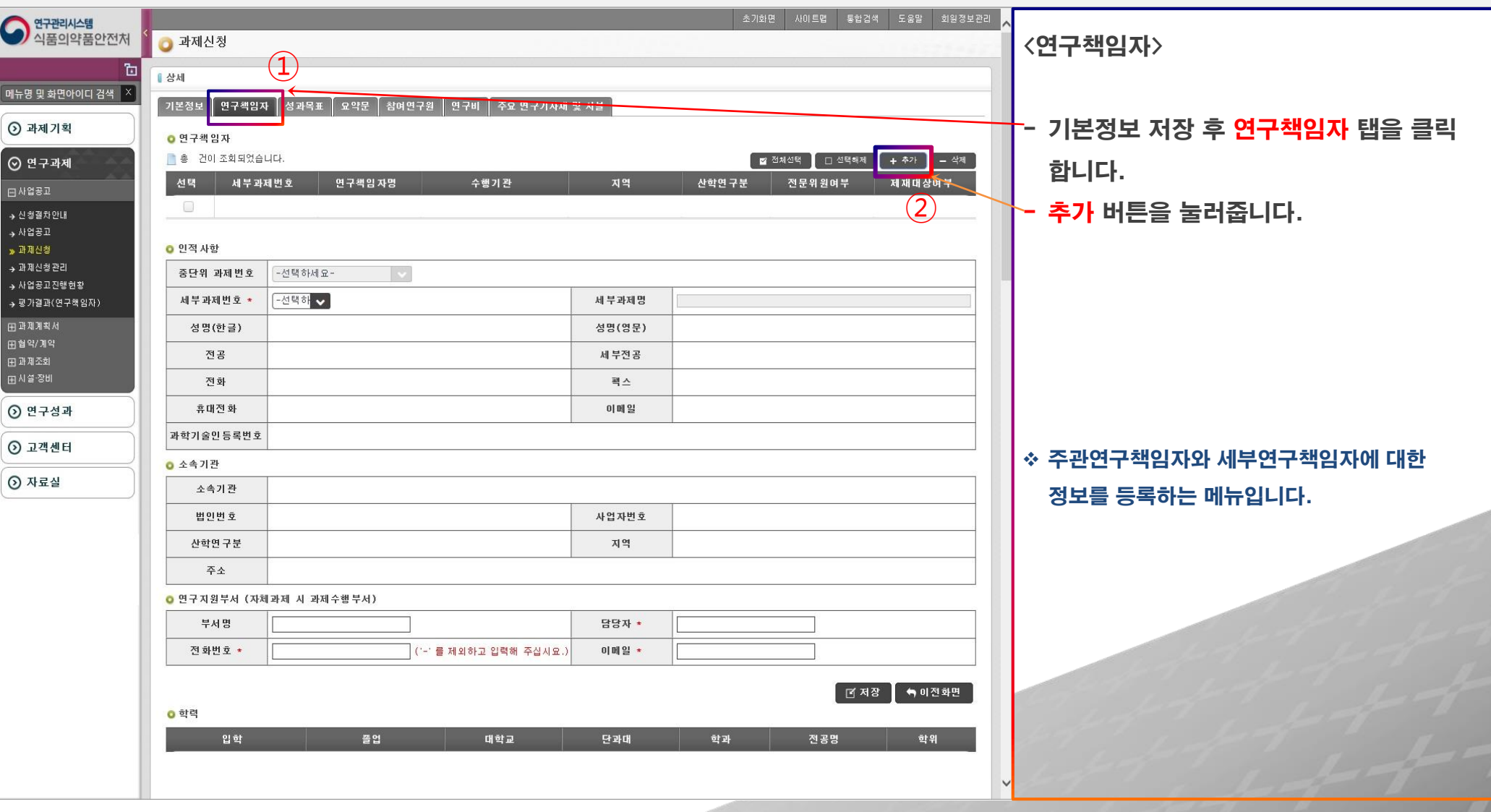

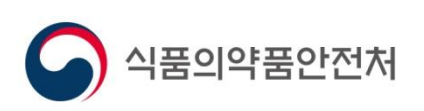

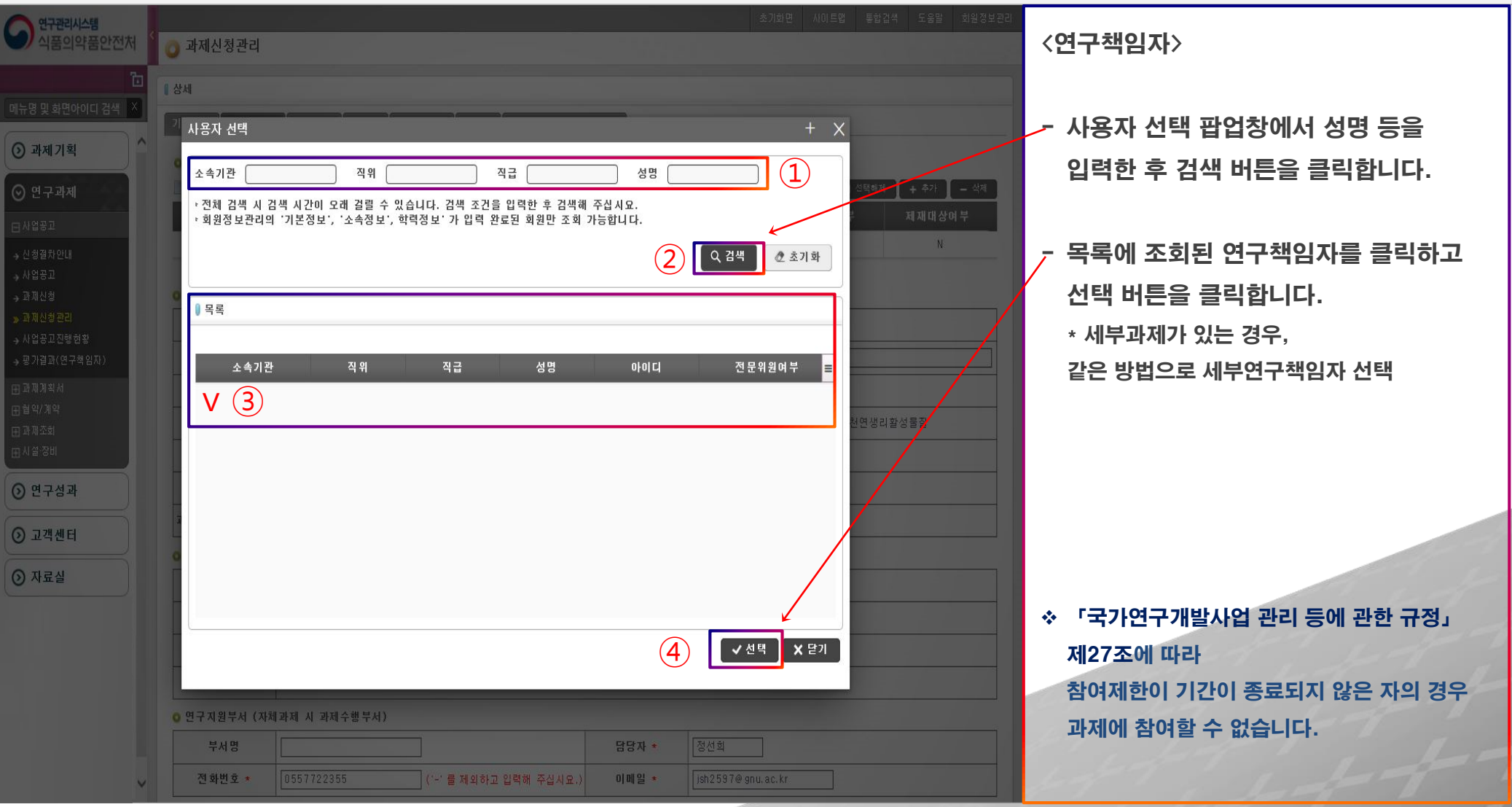

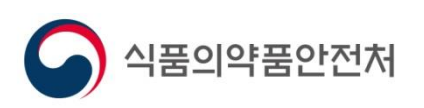

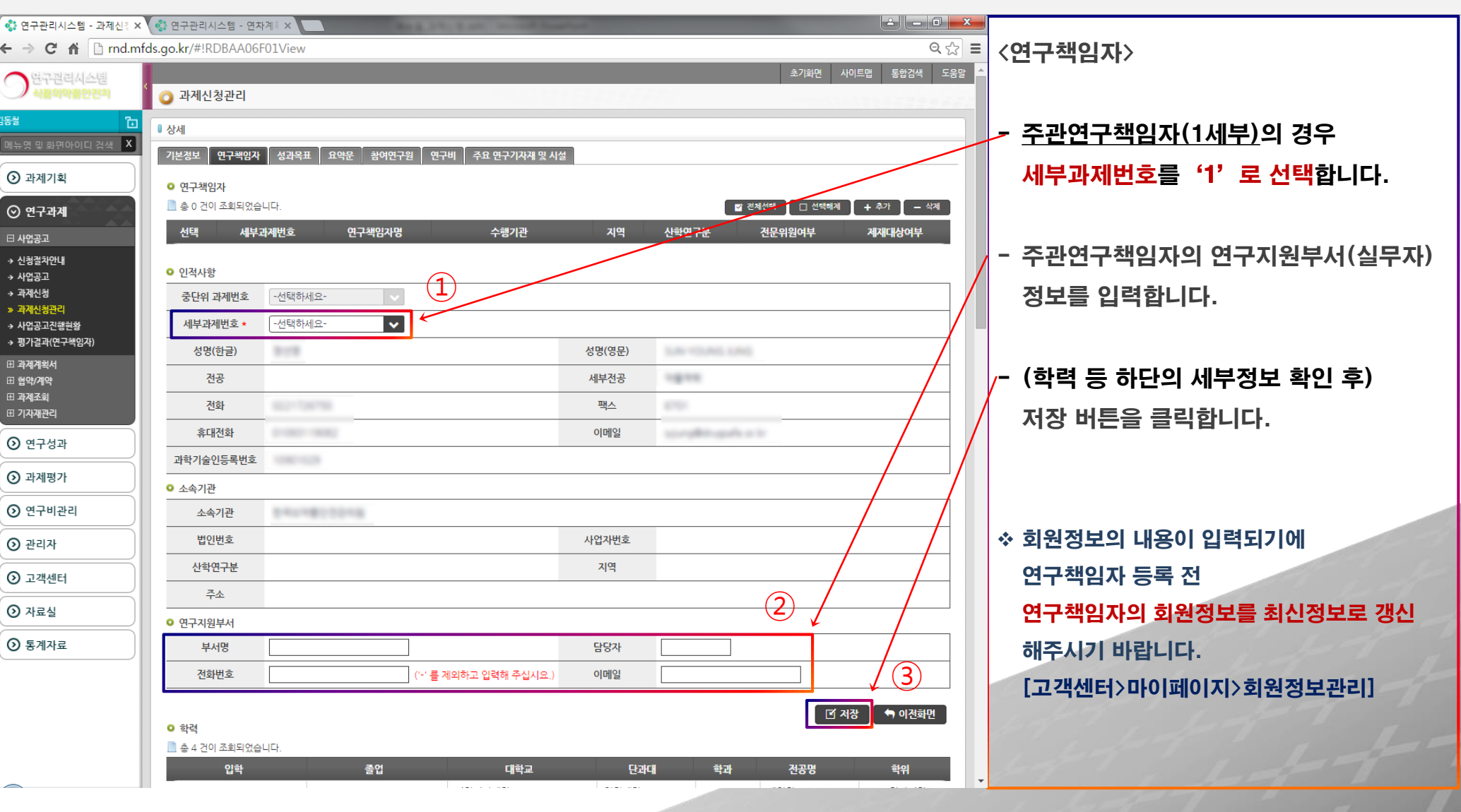

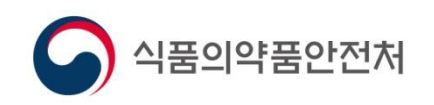

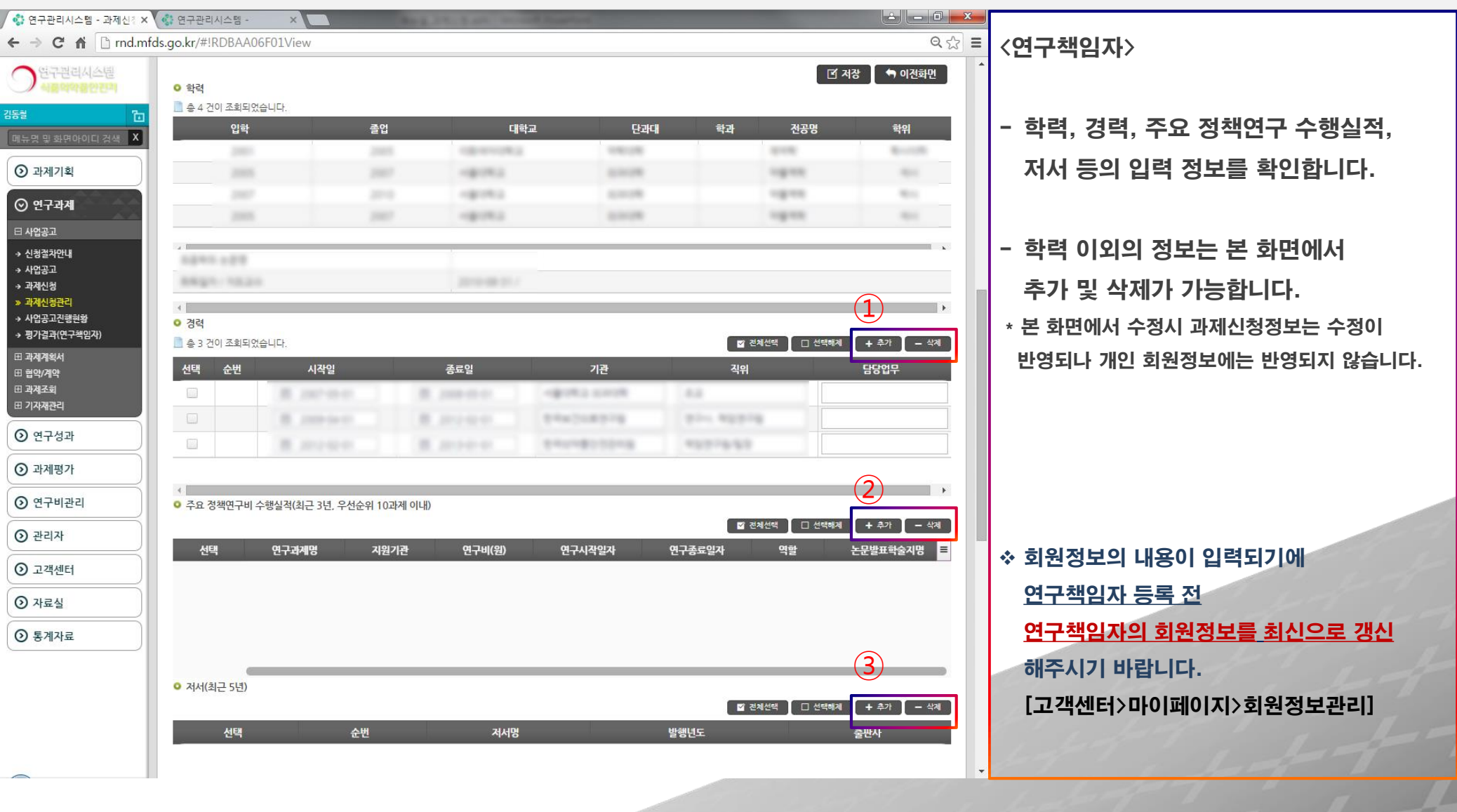

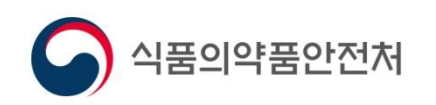

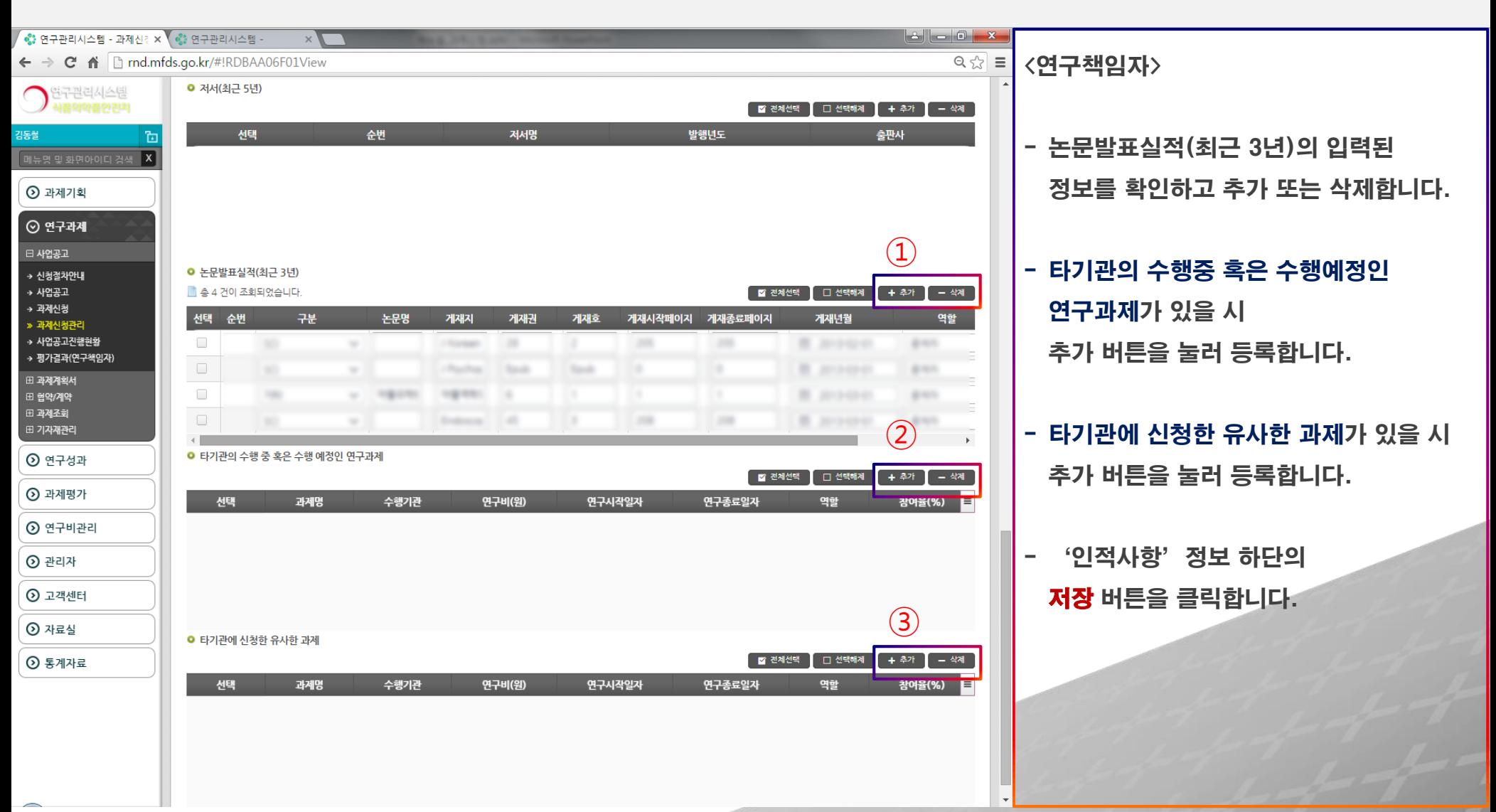

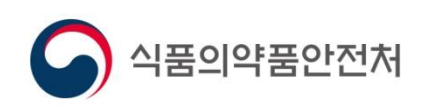

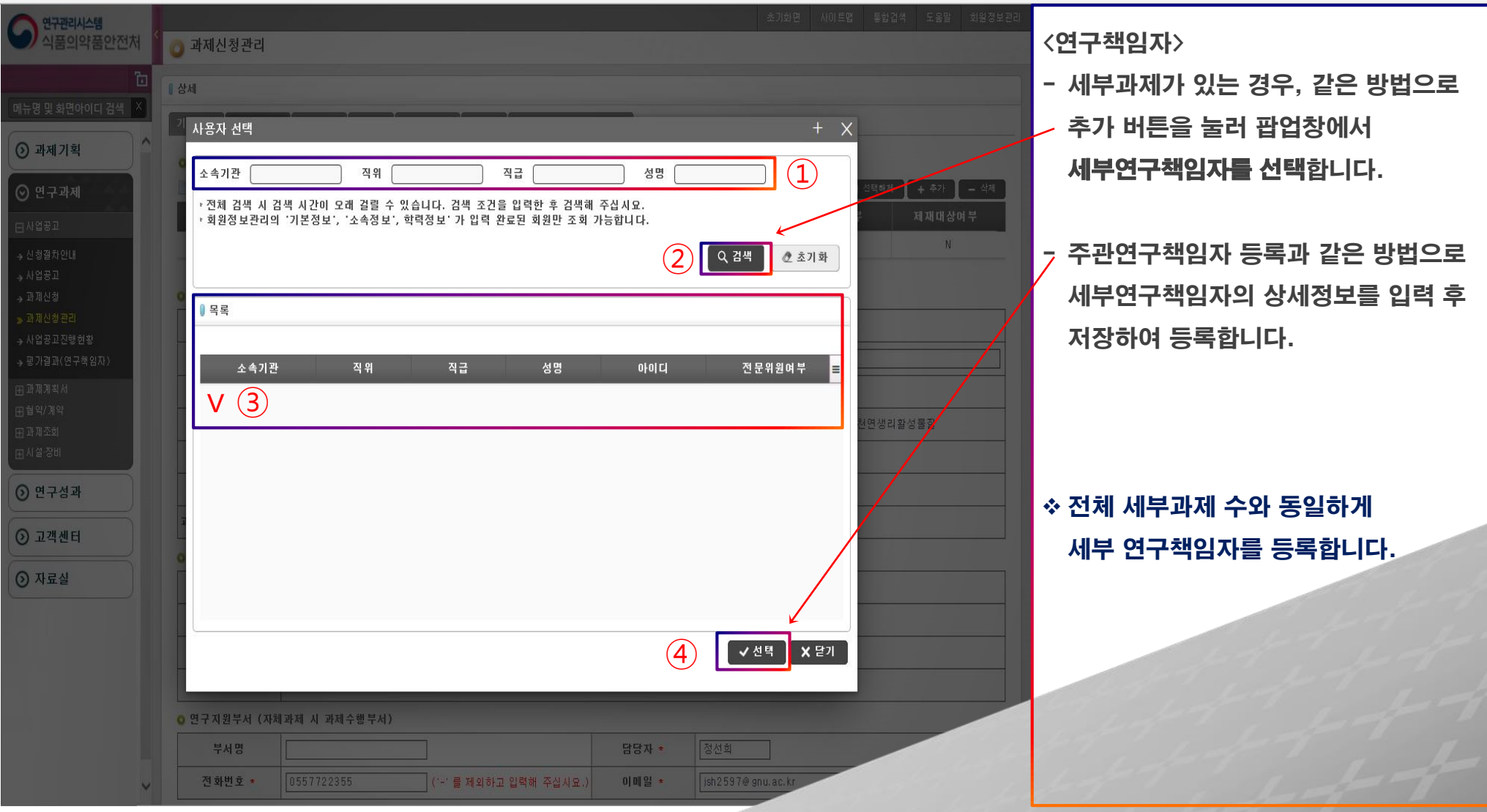

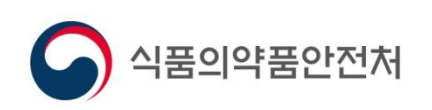

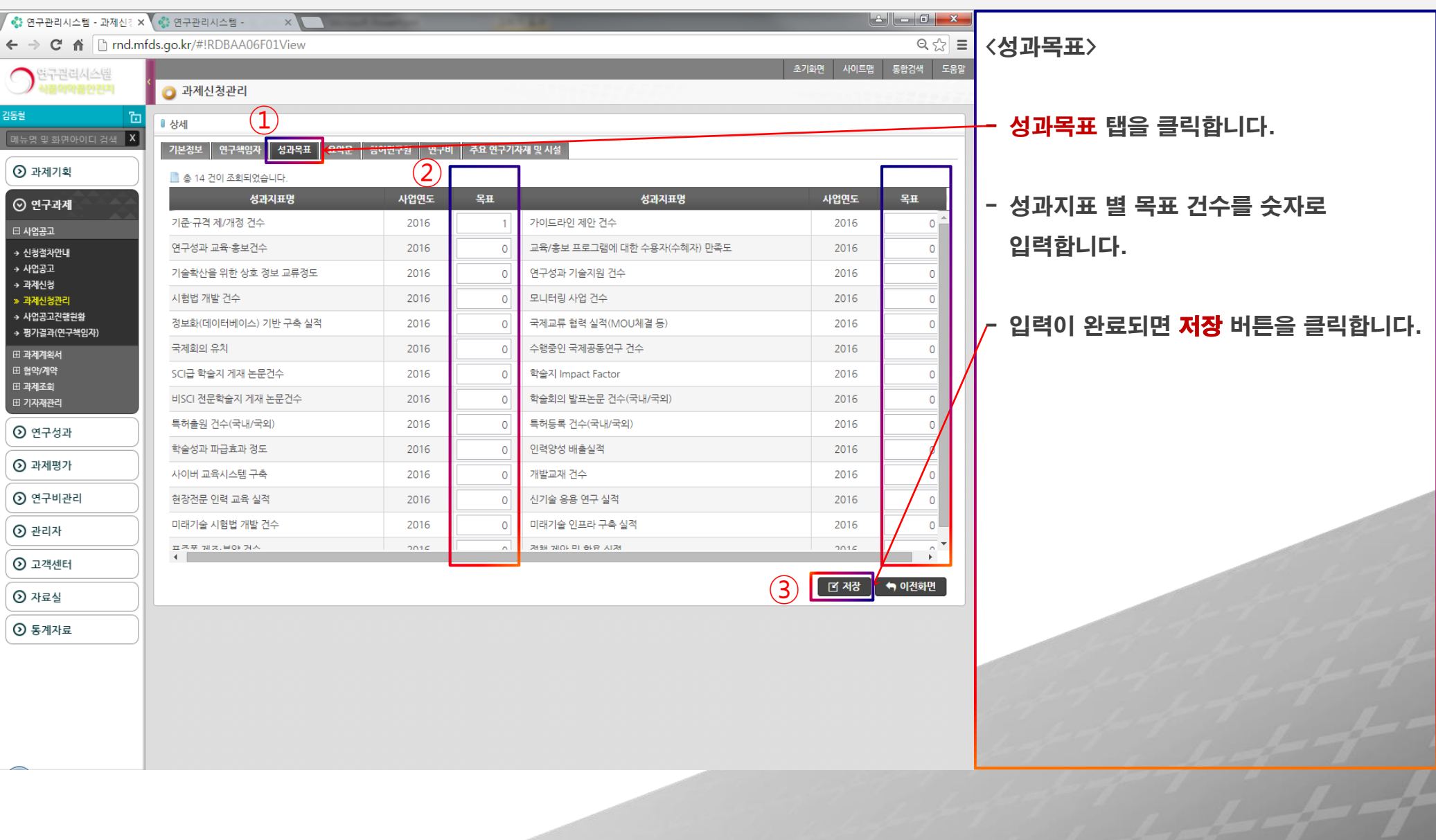

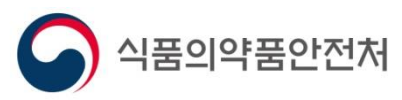

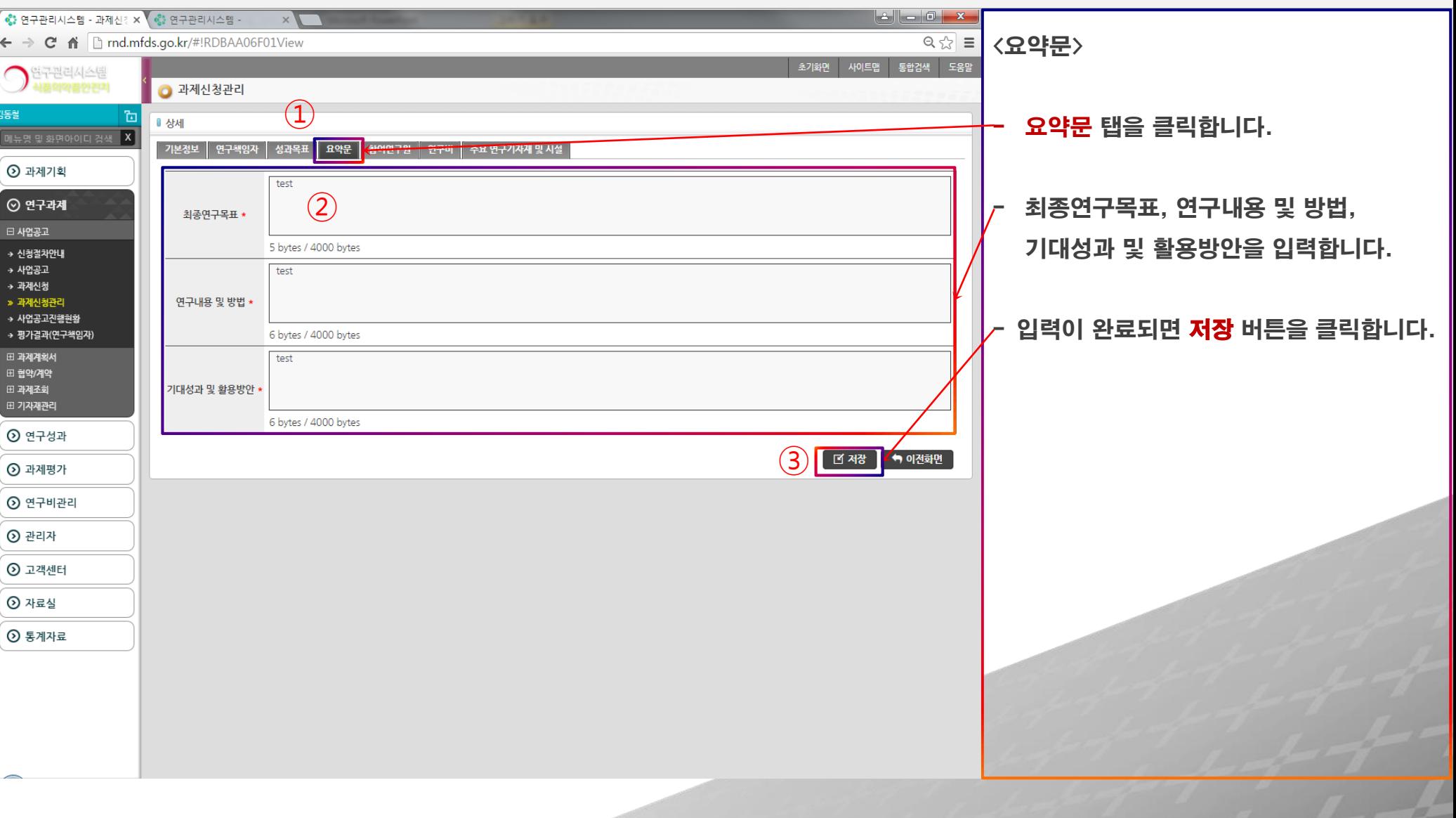

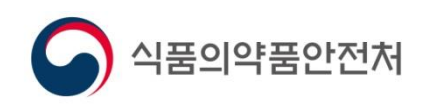

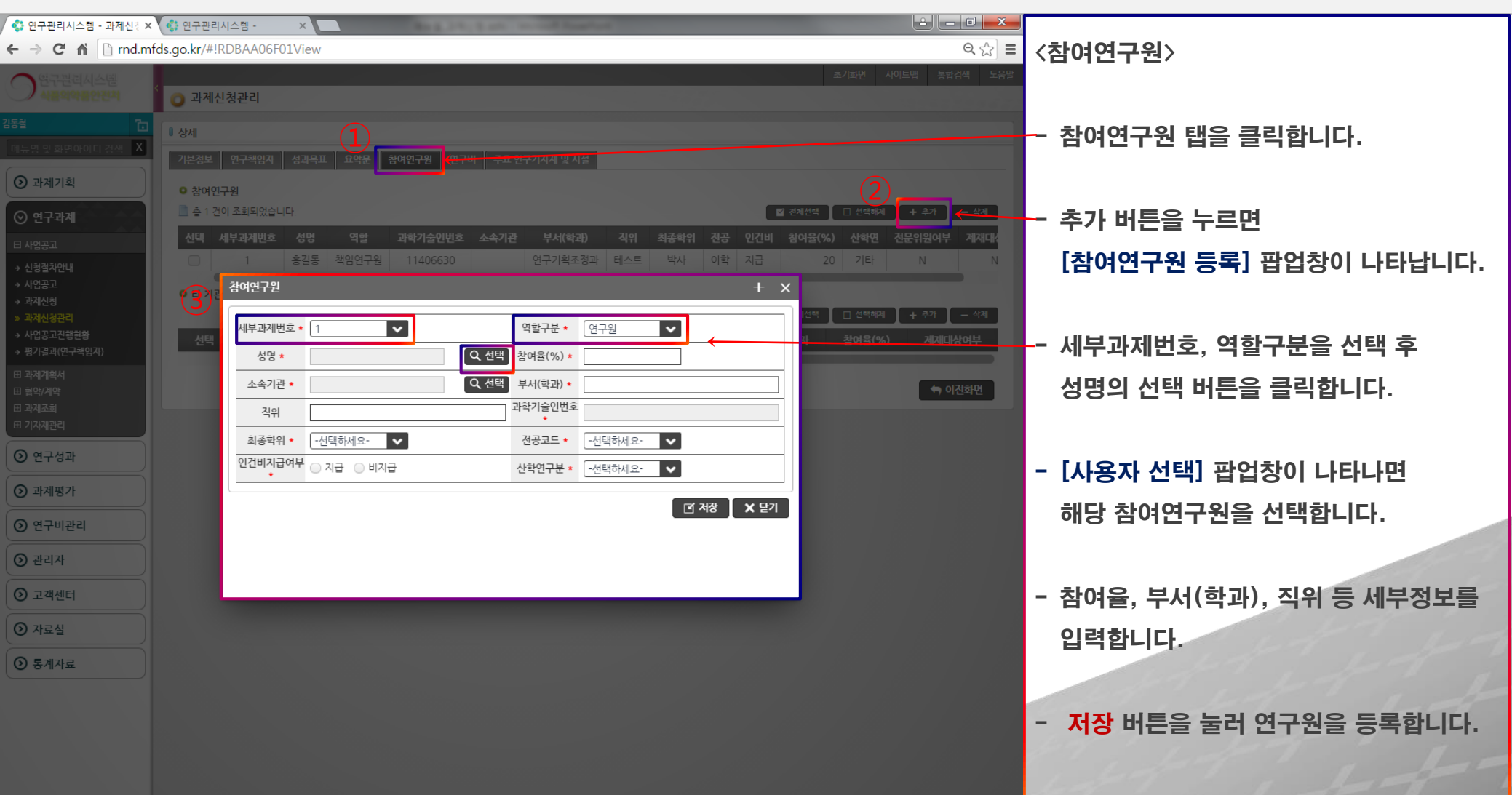

※ 연구관리시스템의 회원만 참여연구원 등록이 가능합니다. – 비회원은 회원가입 후 등록가능

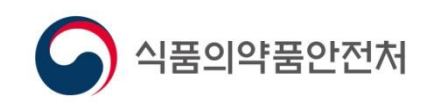

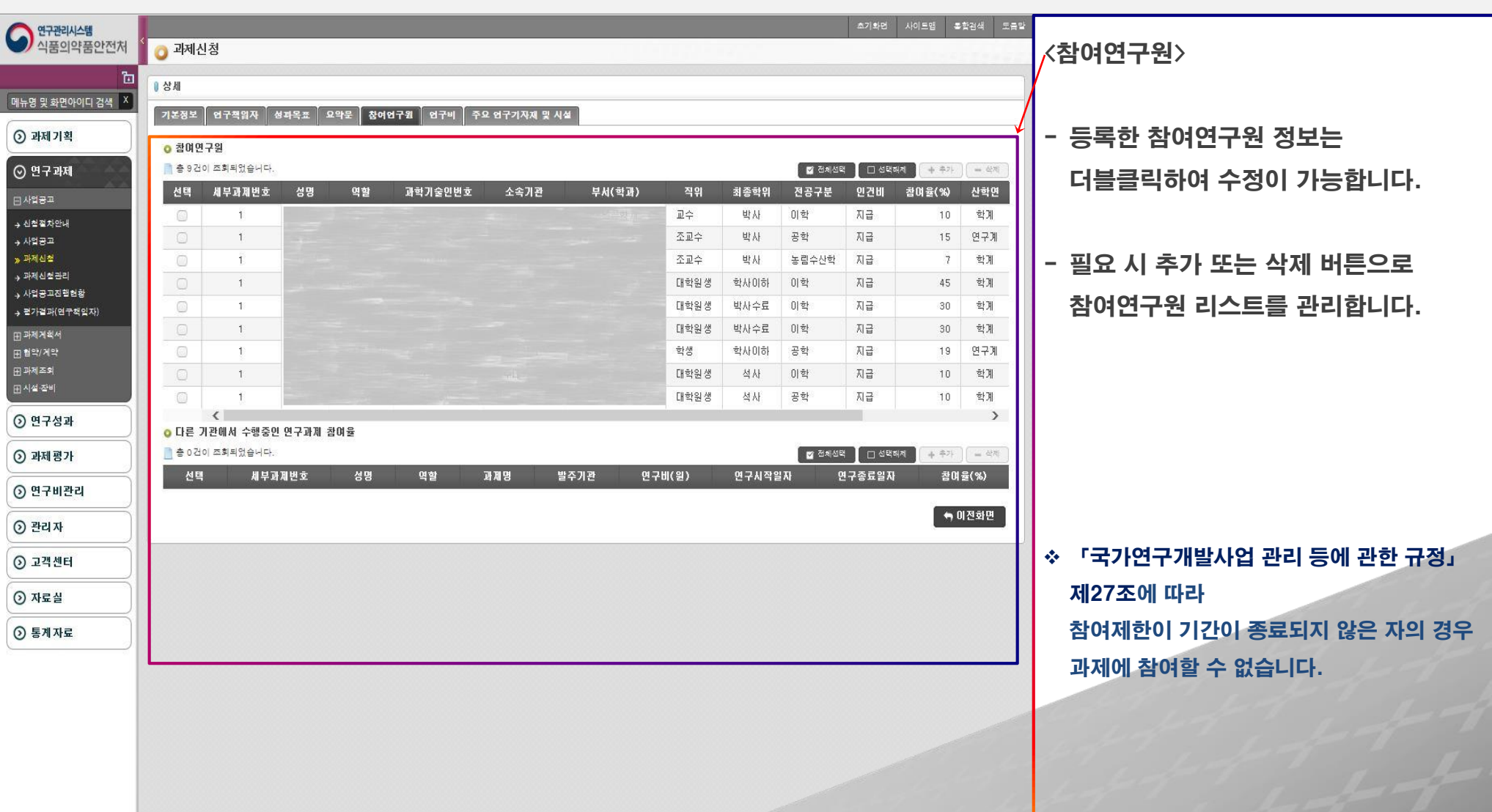

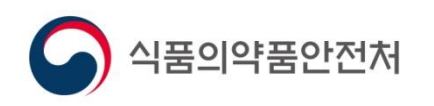

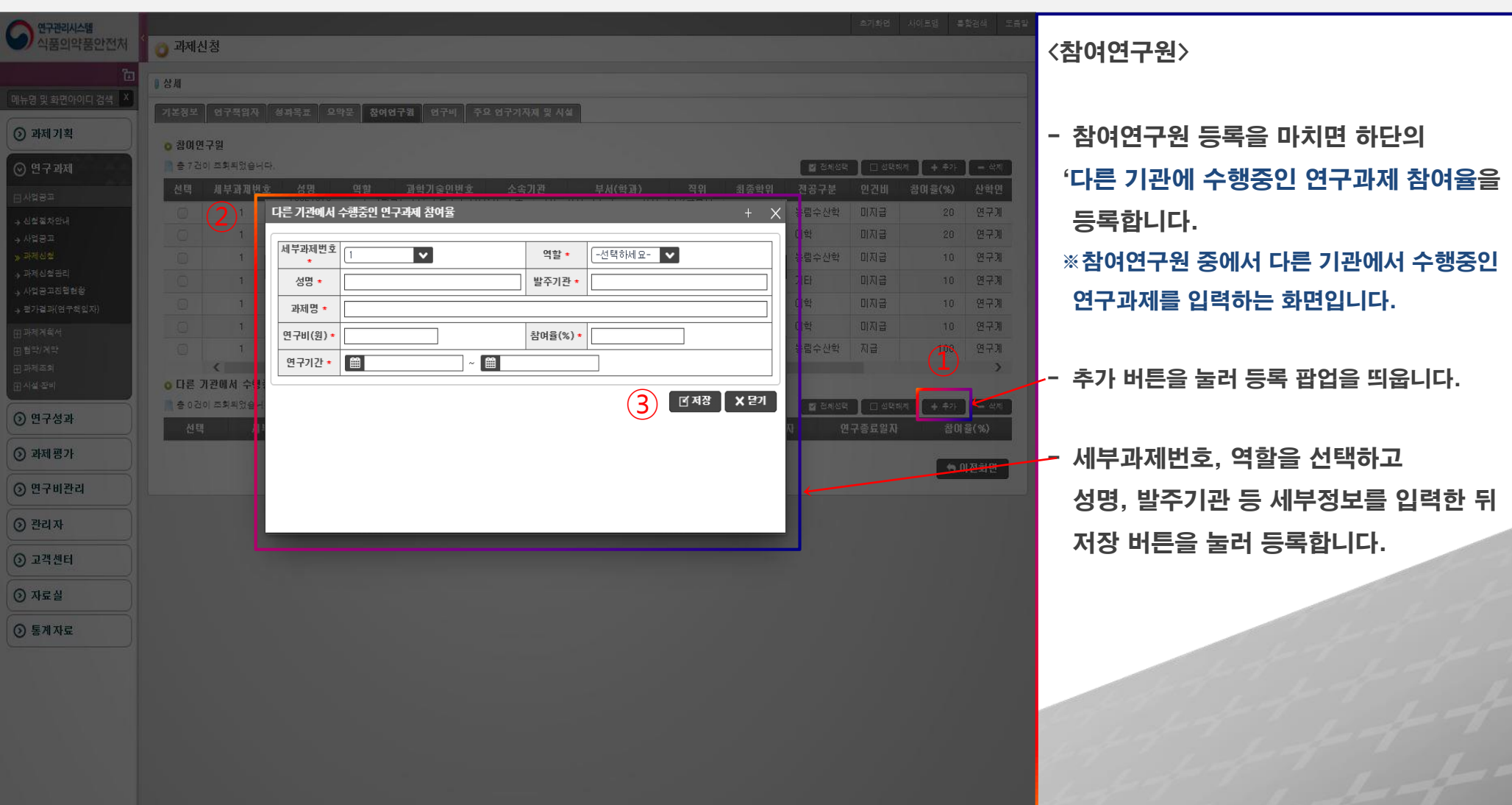

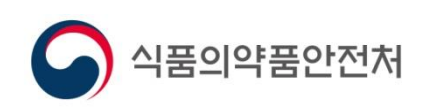

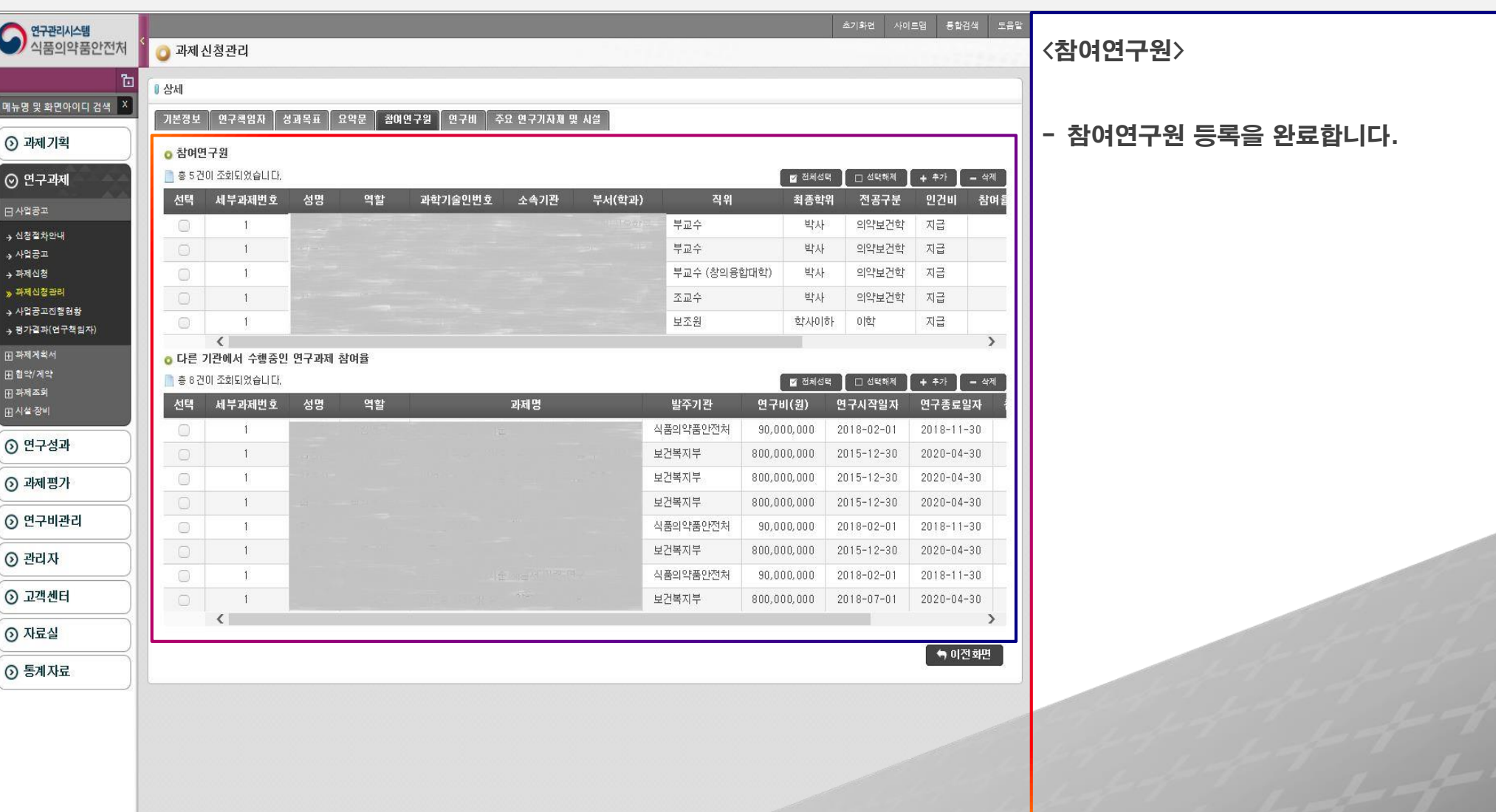

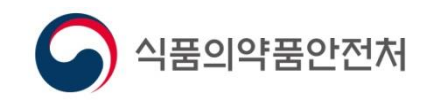

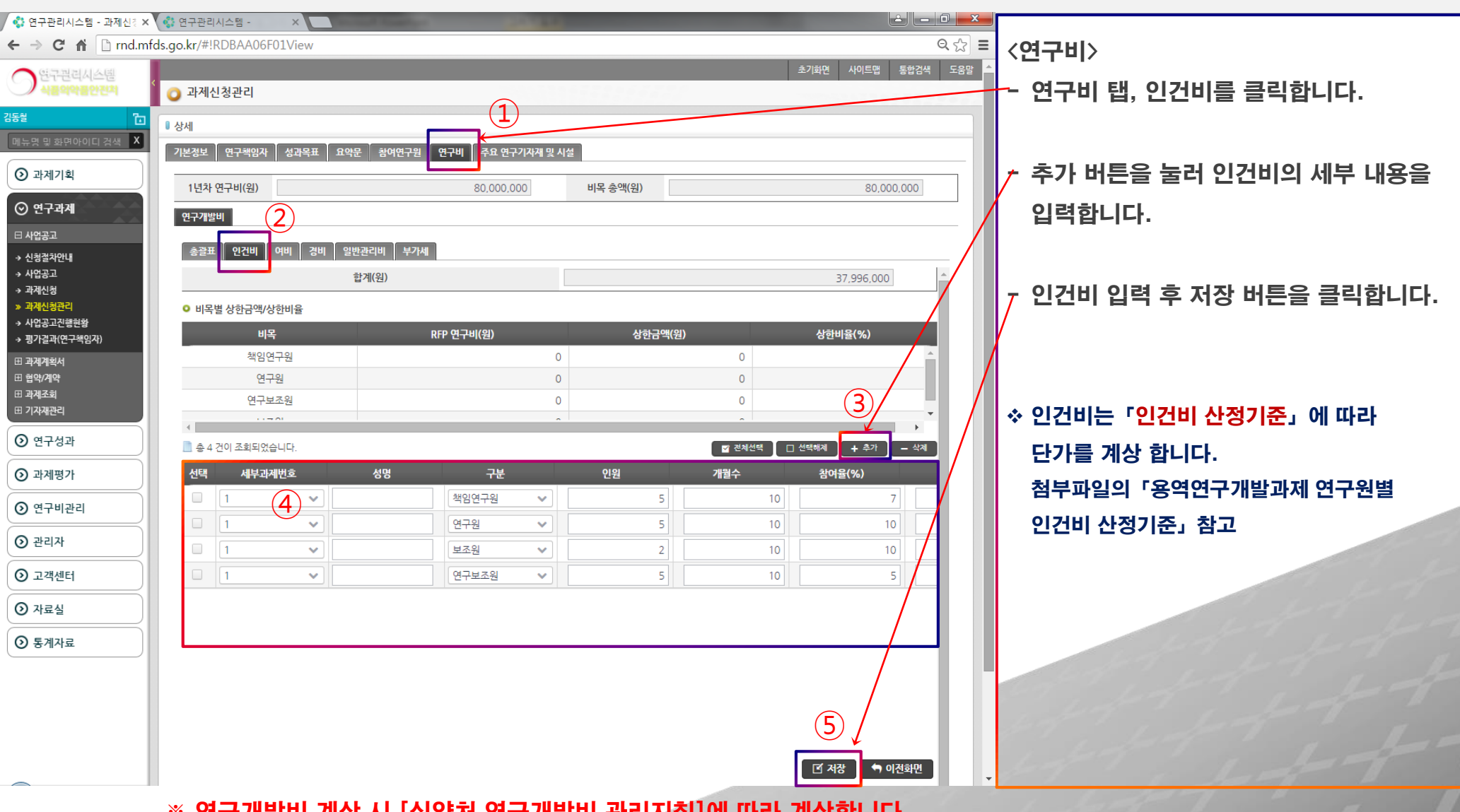

#### ※ 연구개발비 계상 시 [식약처 연구개발비 관리지침]에 따라 계상합니다.

식품의약품안전처

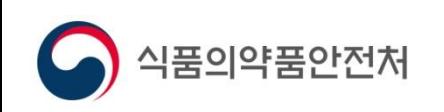

<mark>◇ 양</mark> 연구관리시스템 - 과제신경 × ◇ 양 연구관리시스템 -

 $\Theta$  과제기획

 $\odot$  연구성과  $Q$  과제평가 ⊙ 연구비관리  $\odot$  관리자  $②$  고객센터  $Q$  가료실  $\odot$  통계자료

 $\times$ 

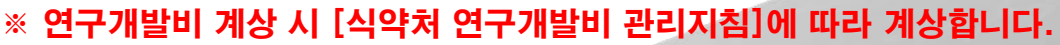

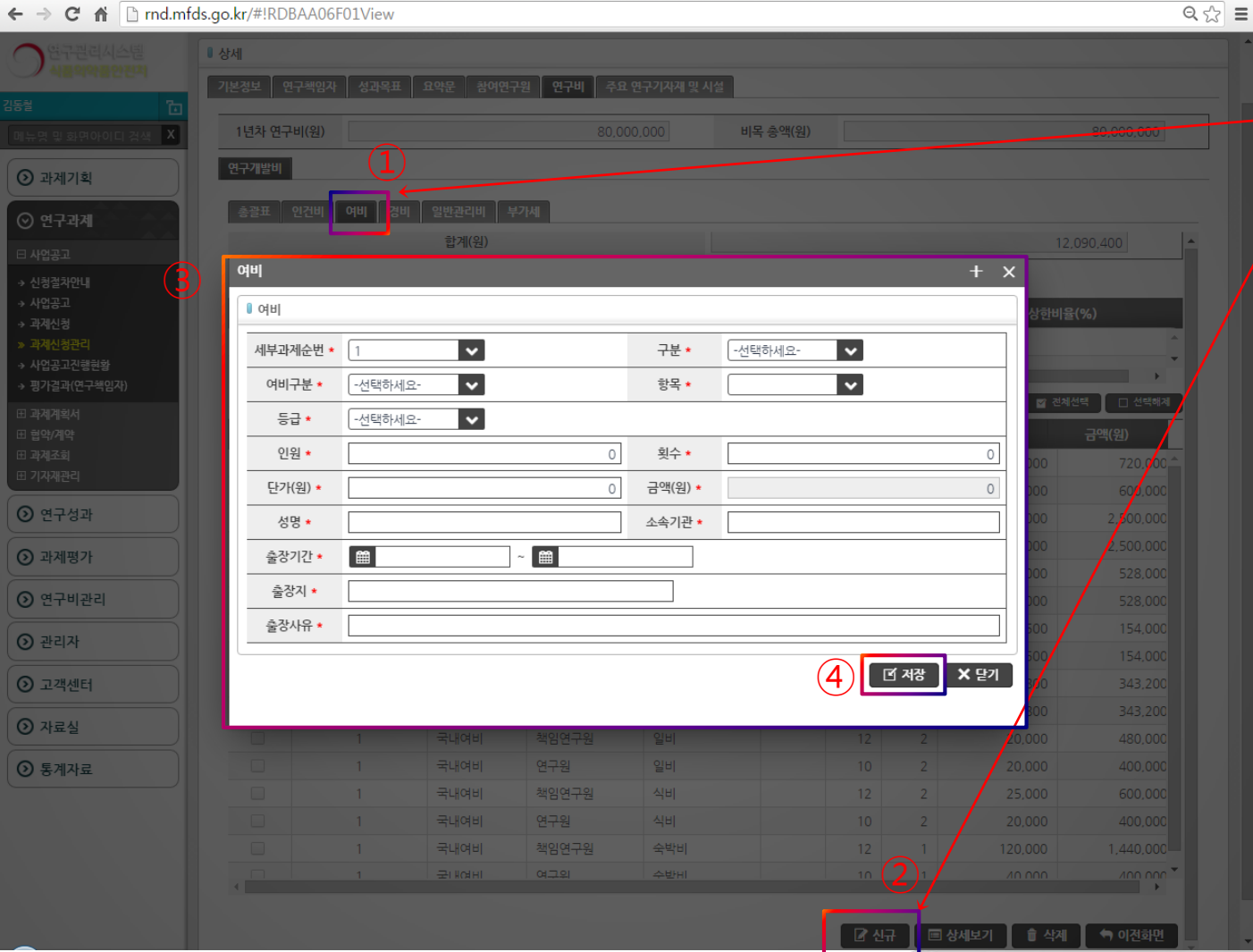

- 여비 탭을 클릭하여 여비를 입력합니다.

- 신규 버튼을 누르면 여비 입력 팝업창이 나타납니다.
- 국내여비, 국외여비 등 여비 내용을 모두 입력한 후 저장합니다.

Ⅱ.과제신청 │Ⅲ  $\mathbf{1}$ 

<연구비>

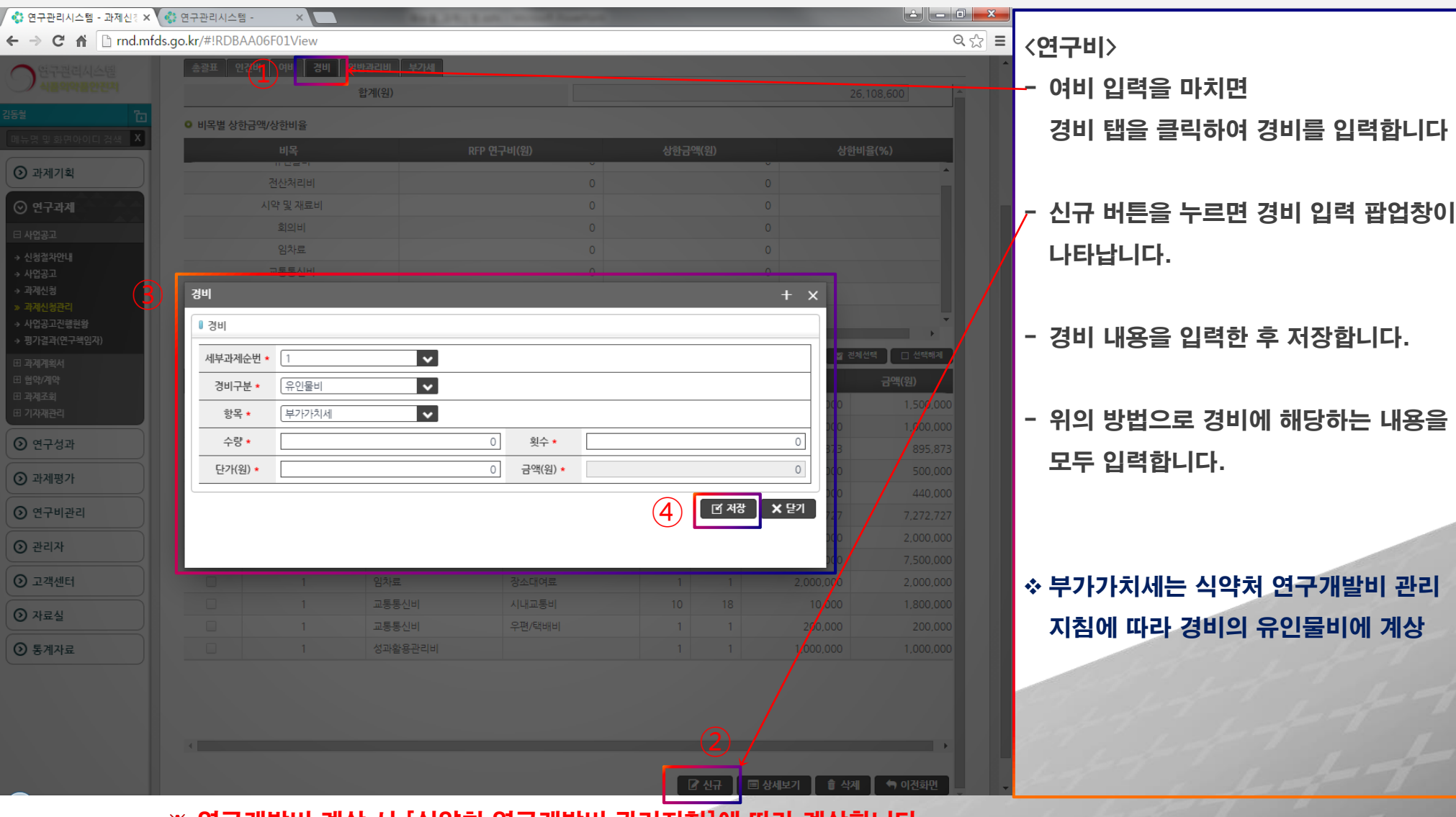

※ 연구개발비 계상 시 [식약처 연구개발비 관리지침]에 따라 계상합니다.

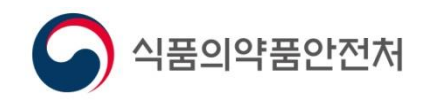

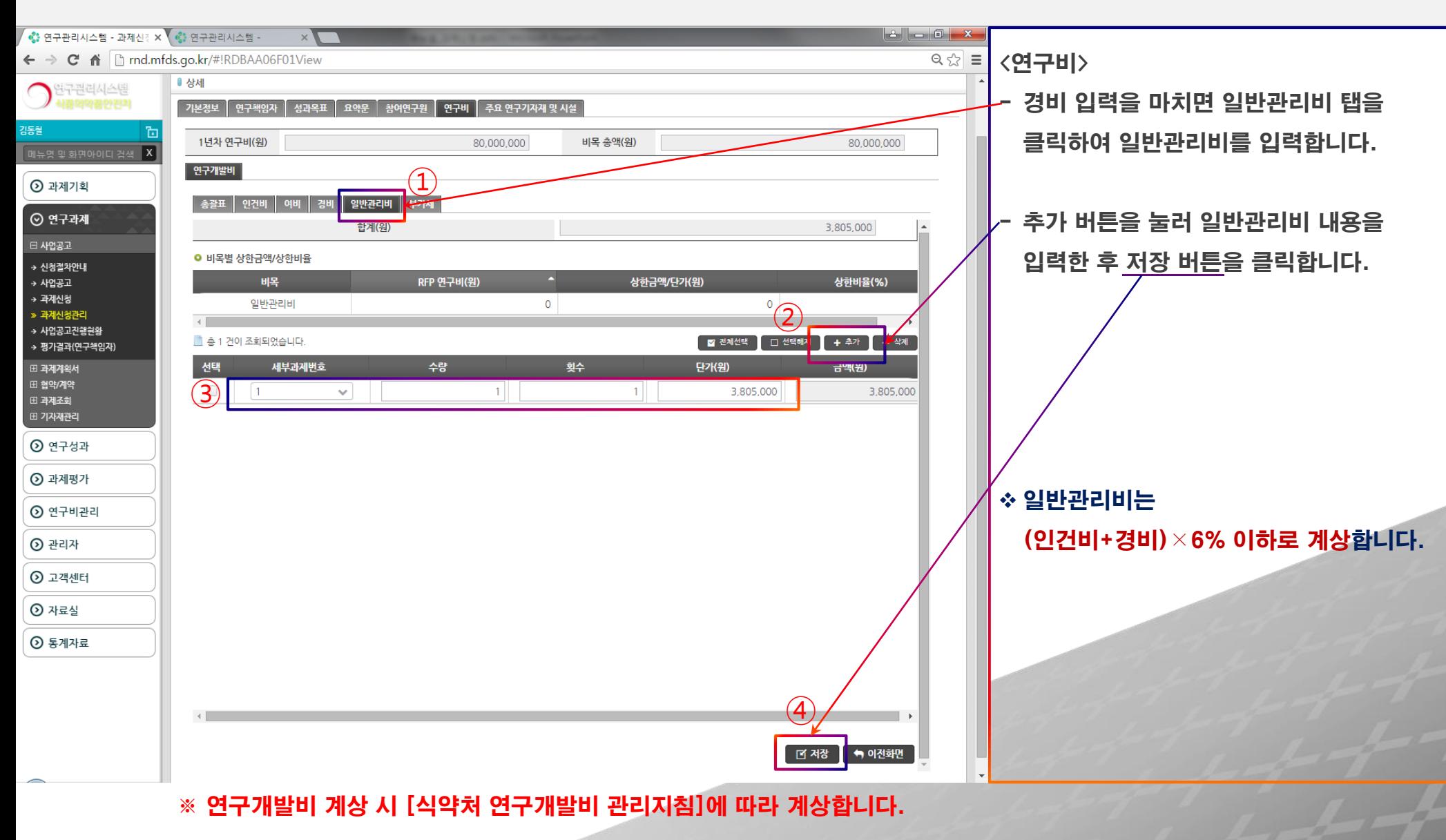

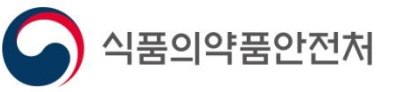

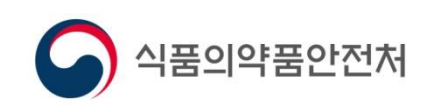

#### ※ 연구개발비 계상 시 [식약처 연구개발비 관리지침]에 따라 계상합니다.

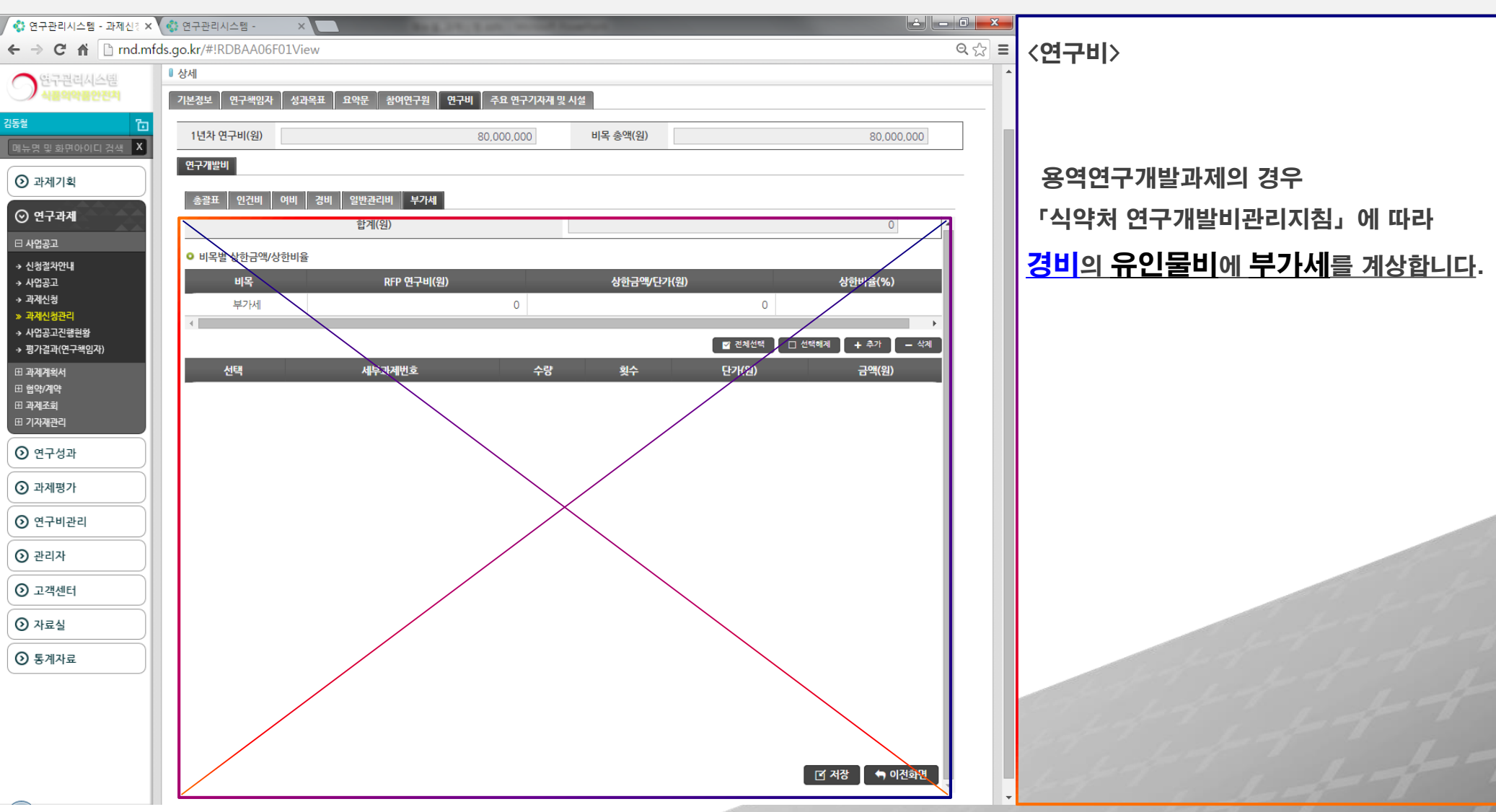

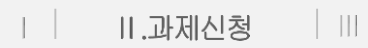

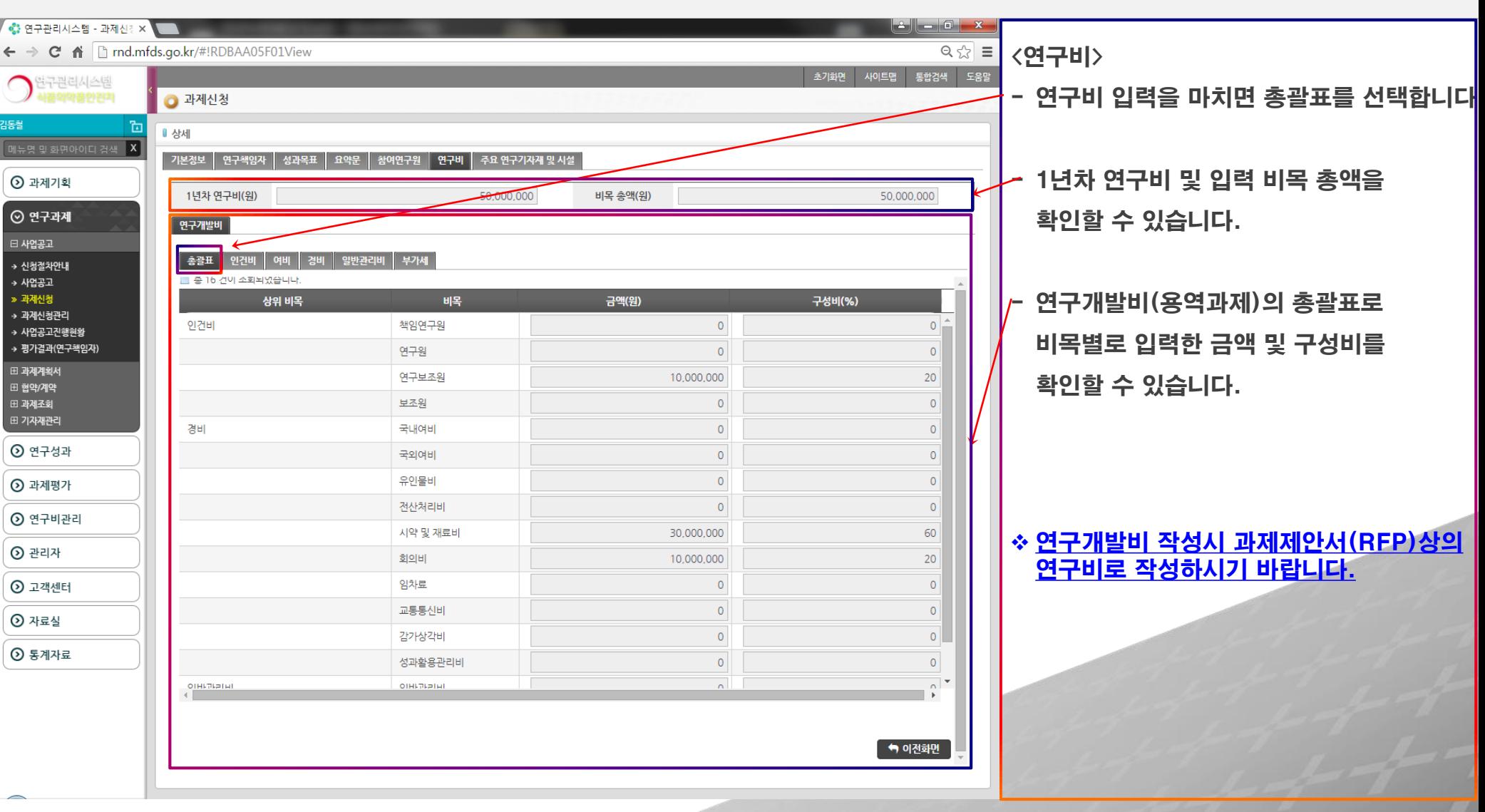

#### ※ 연구개발비 계상 시 [식약처 연구개발비 관리지침]에 따라 계상합니다.

식품의약품안전처

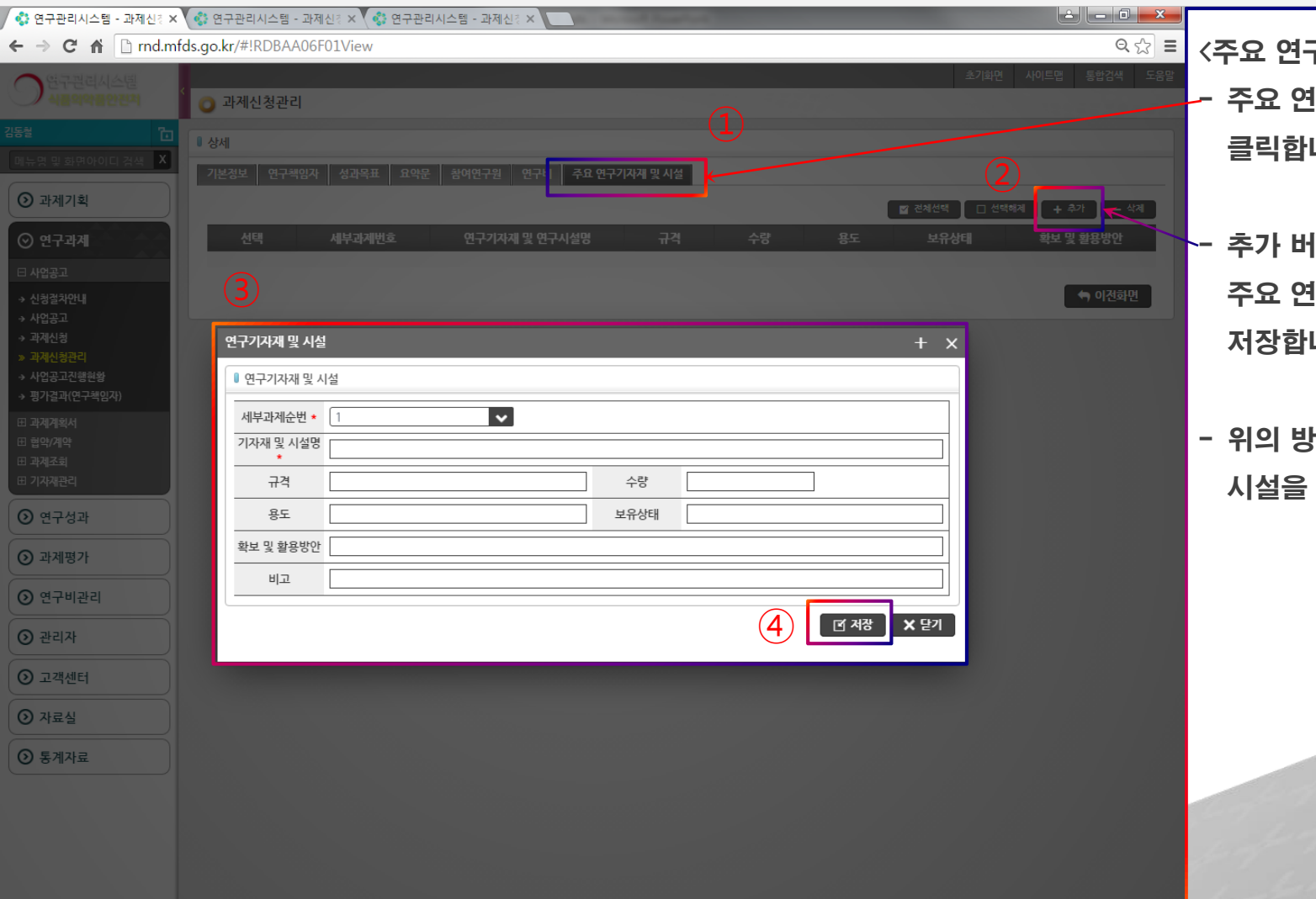

식품의약품안전처

구기자재 및 시설> 연구기자재 및 시설 탭을 클릭합니다.

- 추가 버튼을 클릭하여 보유하신 연구기자재 및 시설을 입력한 후 저장합니다.
- 위의 방법으로 추가적인 연구기자재 및 등록합니다.

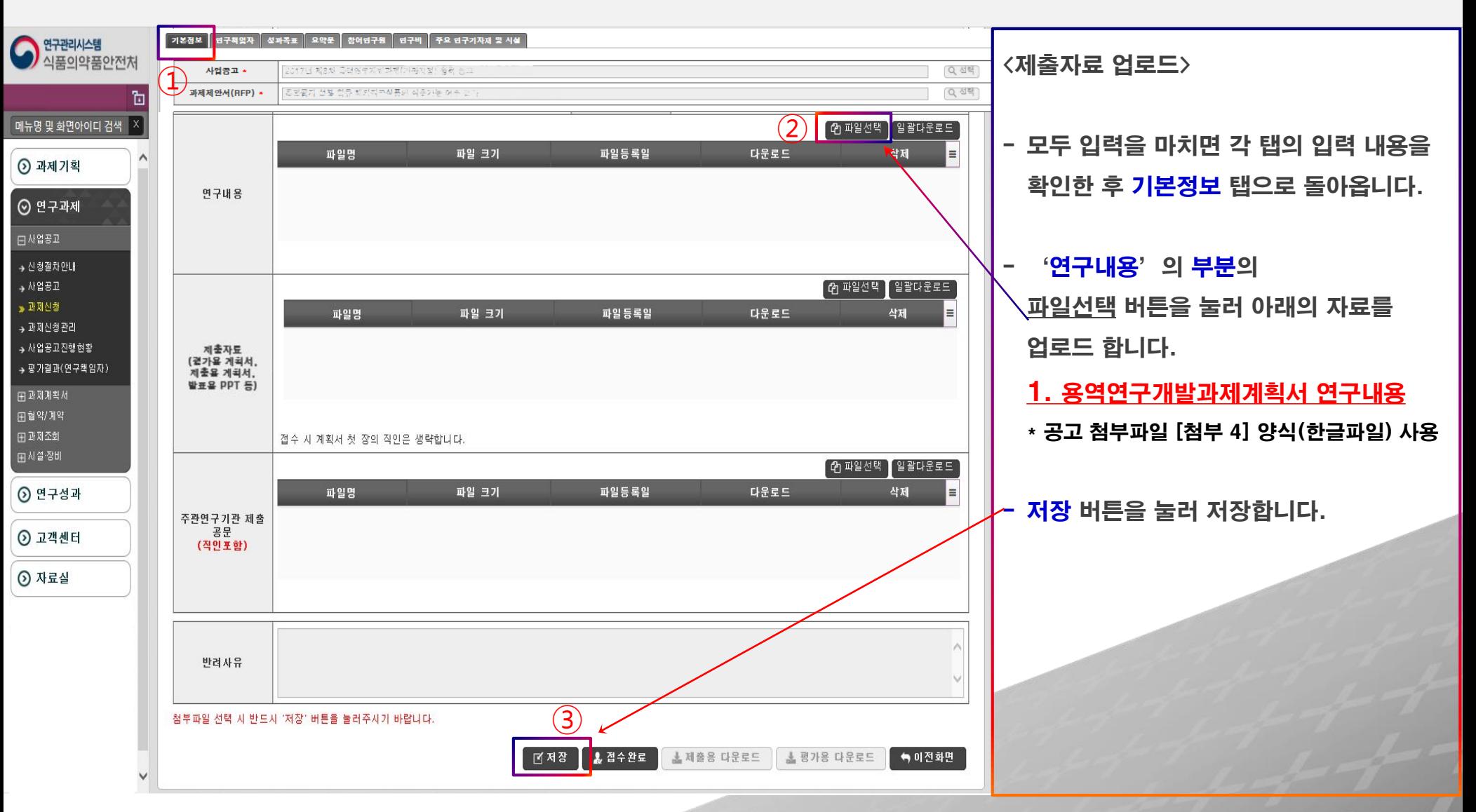

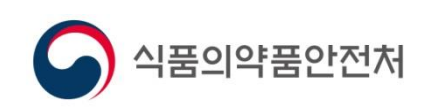

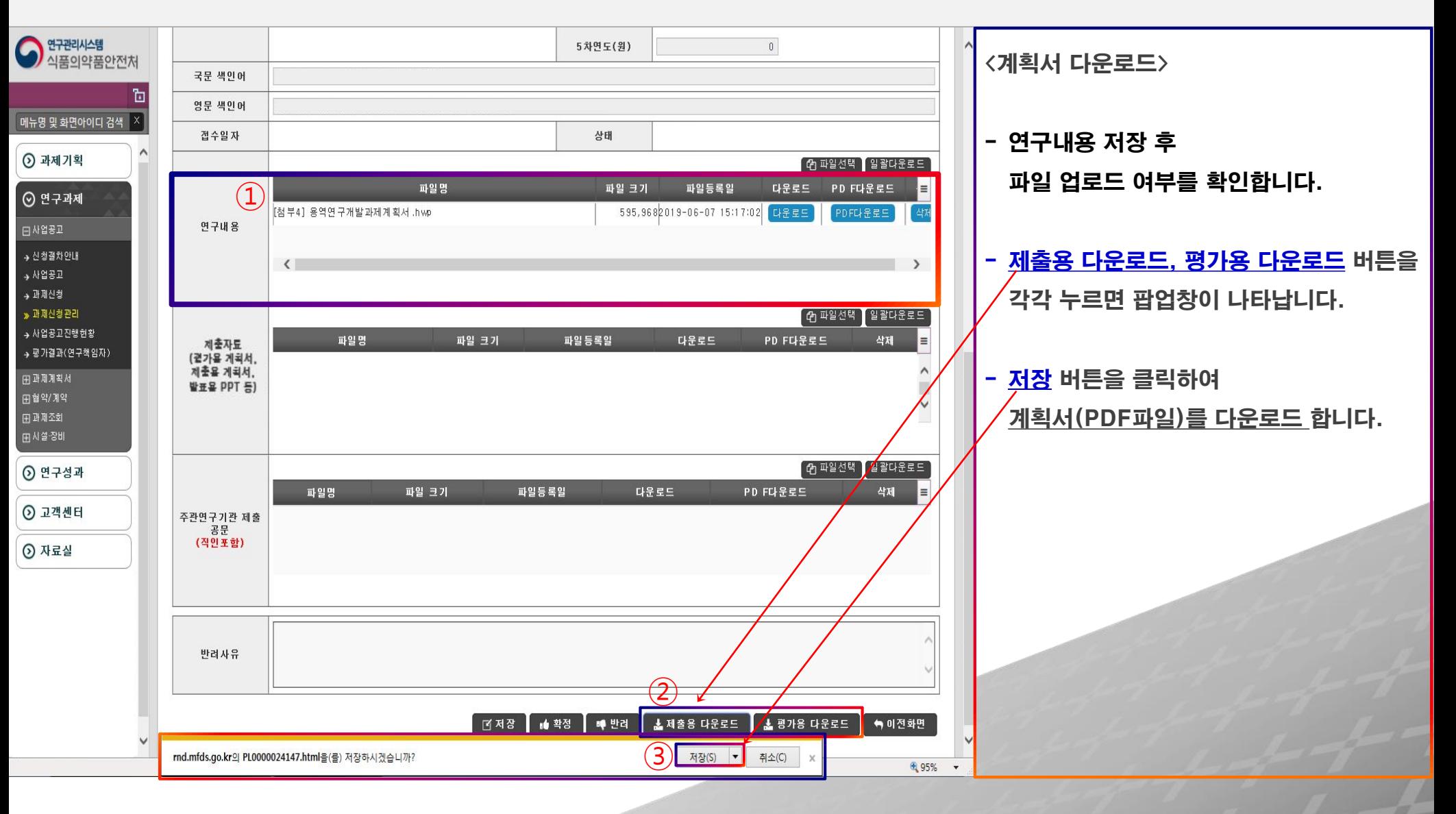

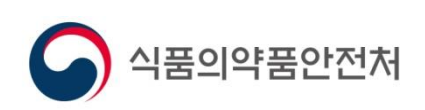

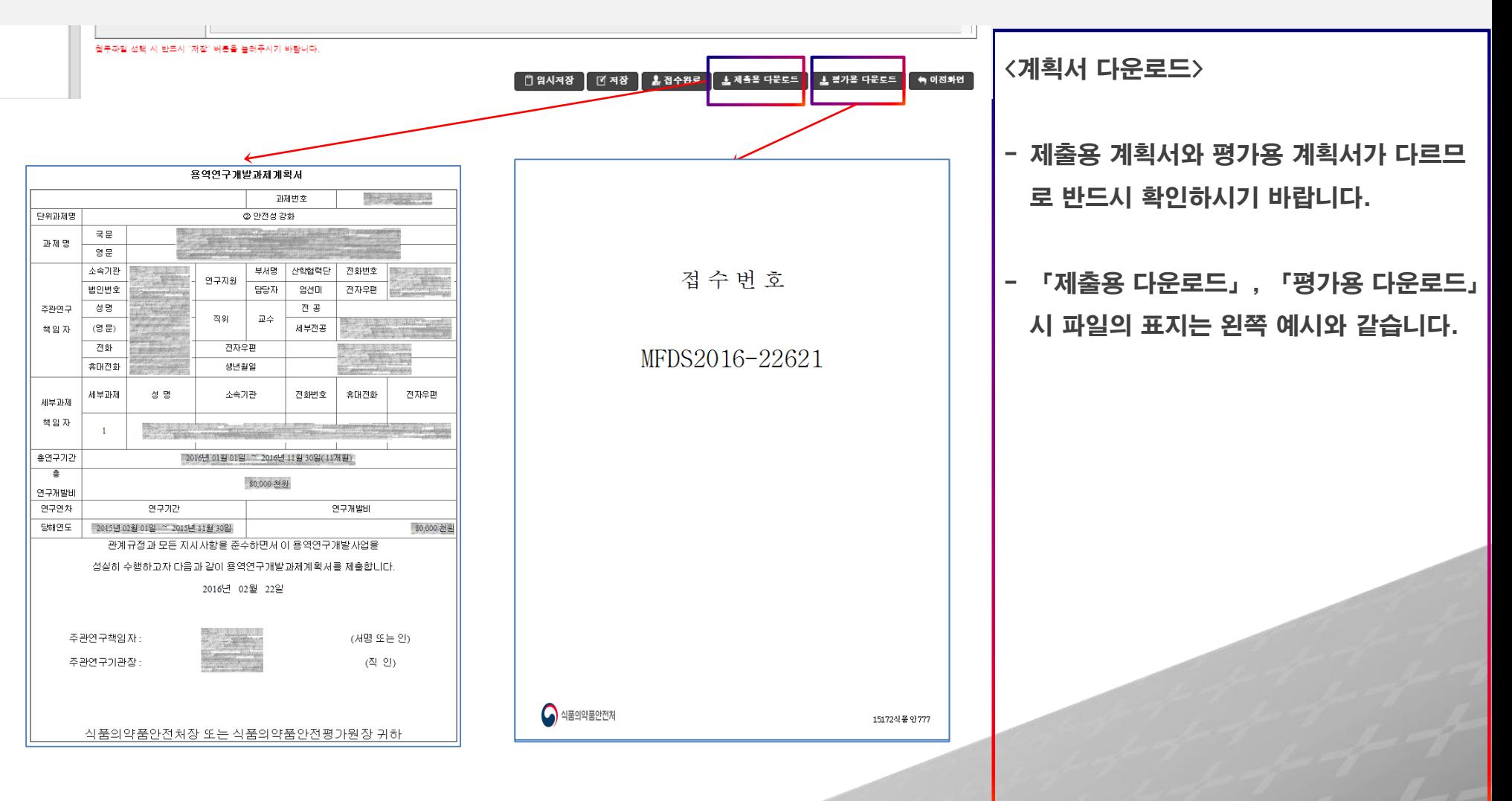

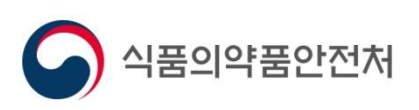

1 | 11.과제신청 | |||

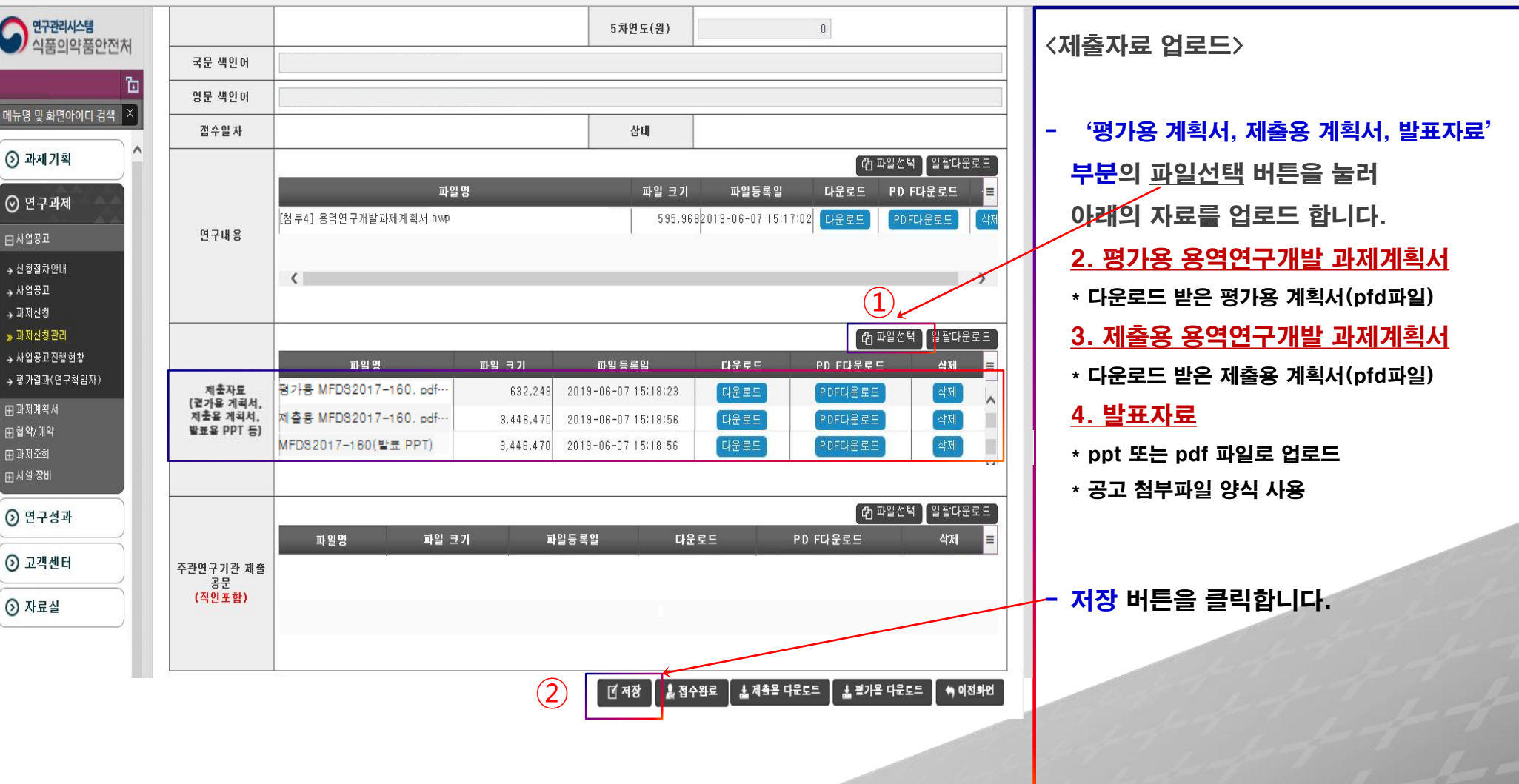

※ 파일 등록 시 반드시 저장 버튼을 클릭하여야만 파일이 정상적으로 저장됩니다.

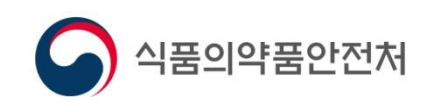

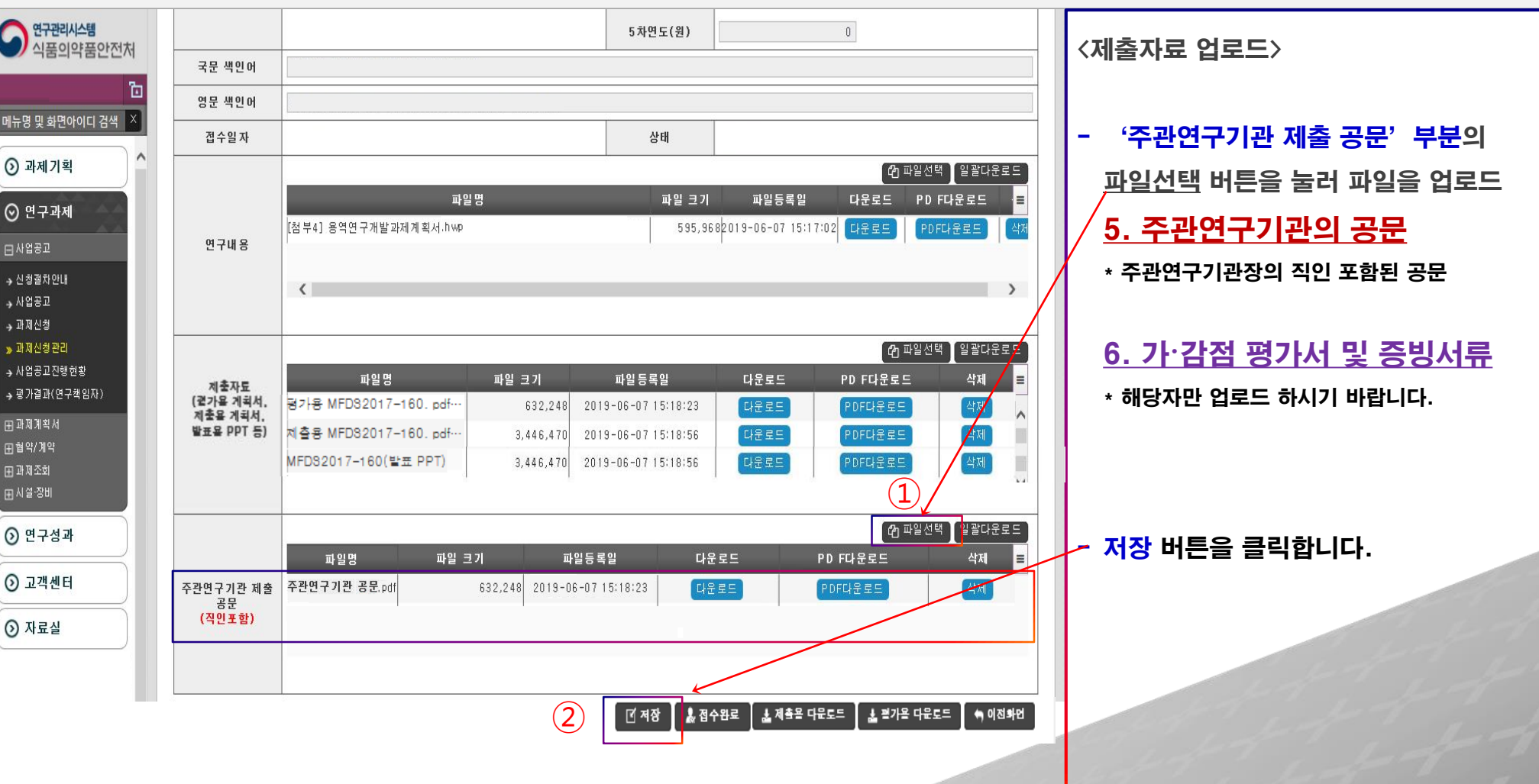

#### ※ 파일 등록 시 반드시 저장 버튼을 클릭하여야만 파일이 정상적으로 저장됩니다.

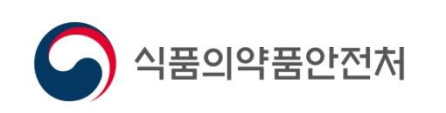

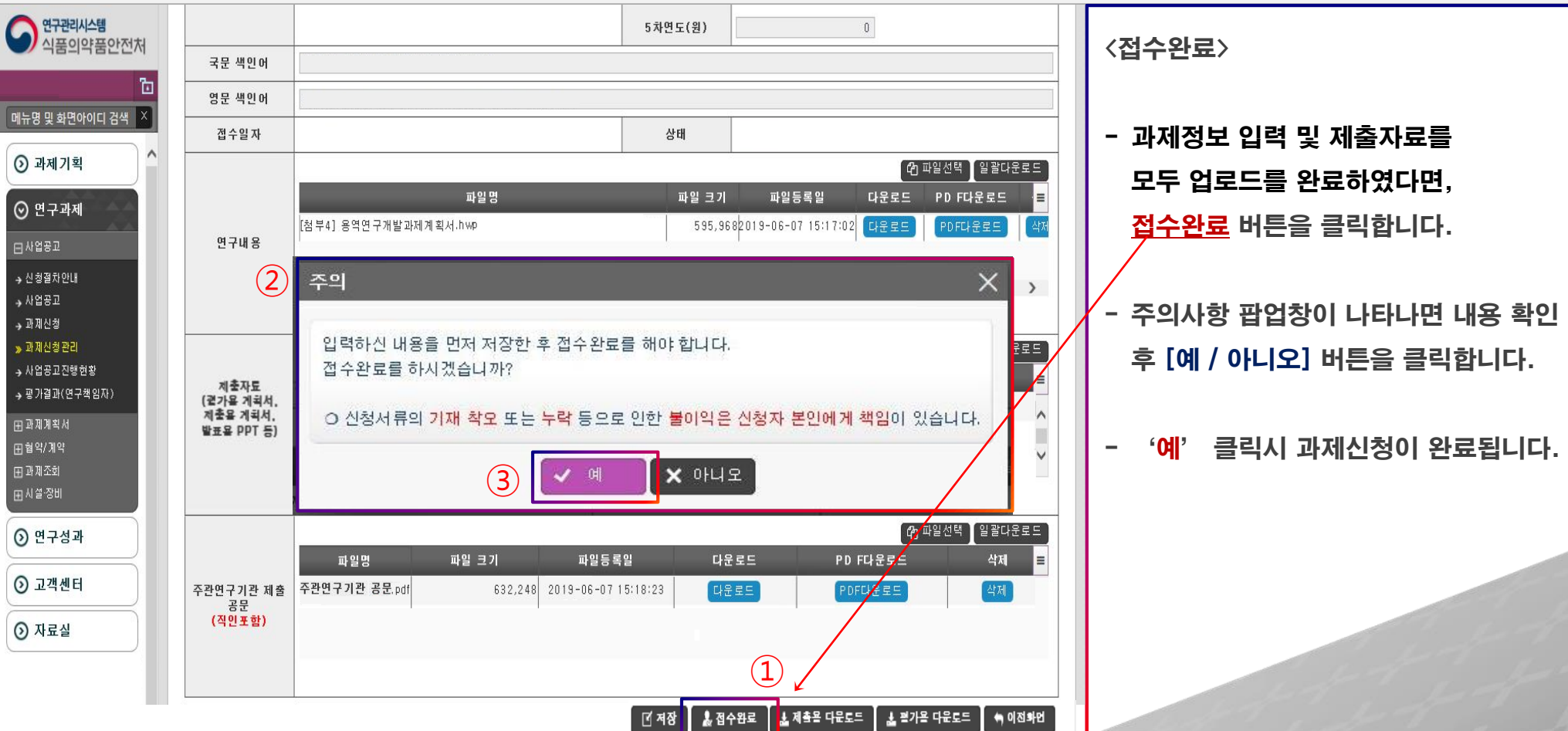

### ※ 파일 등록 또는 수정은 **접수완료 전**까지만 가능합니다.

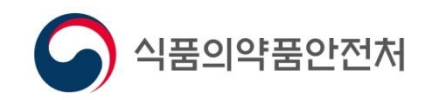

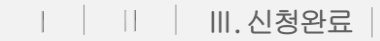

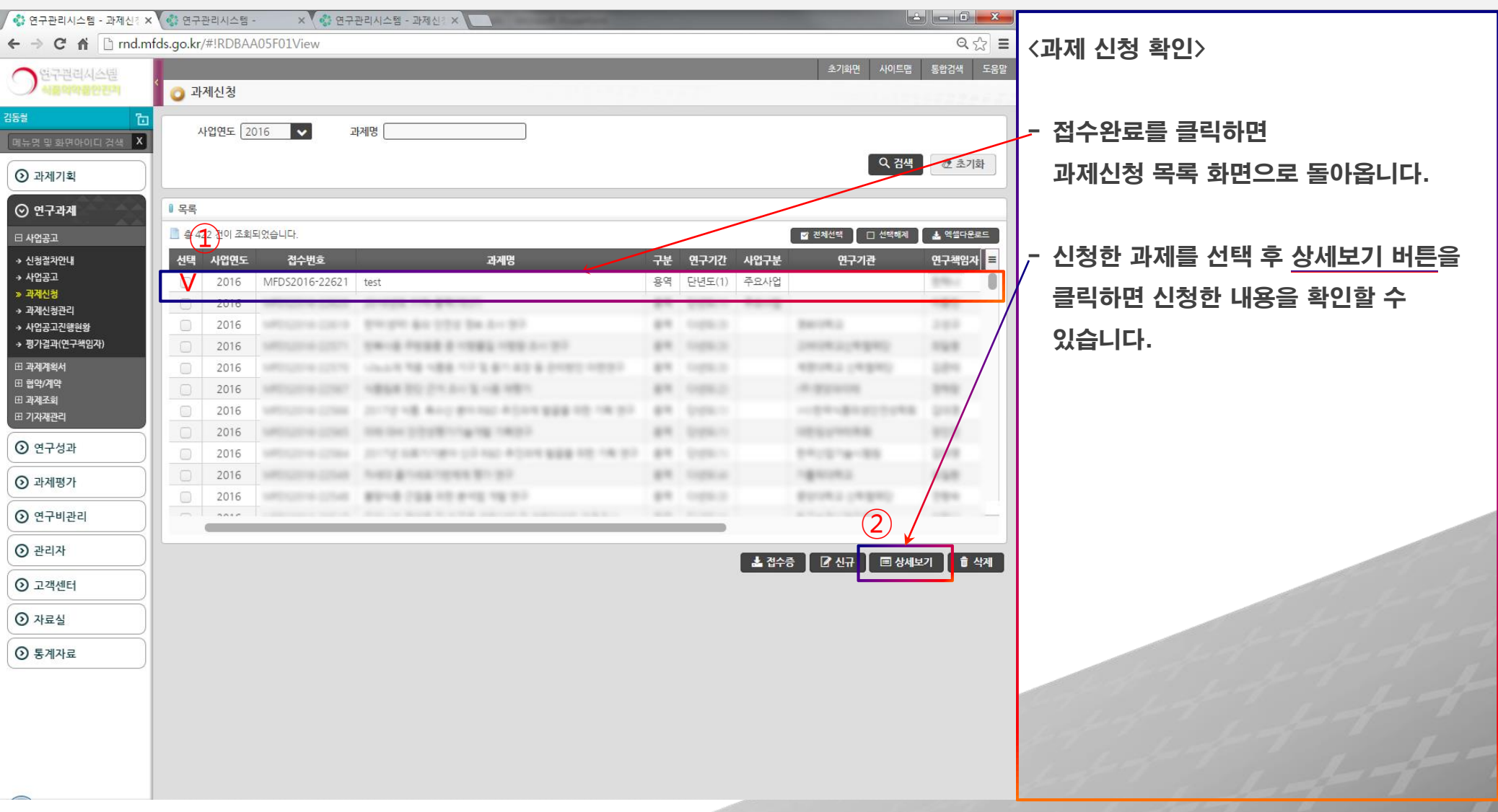

식품의약품안전처

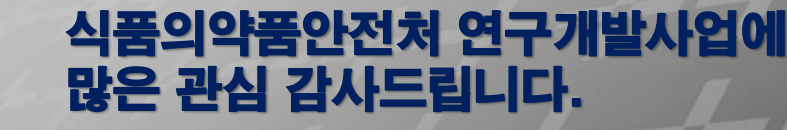